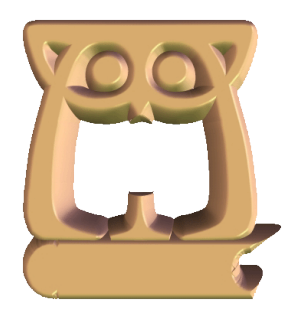

# **BIBLIOTECA JUDEȚEANĂ MUREȘ**

**Melania Suciu** bibliotecar-metodist

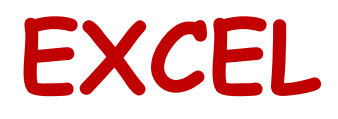

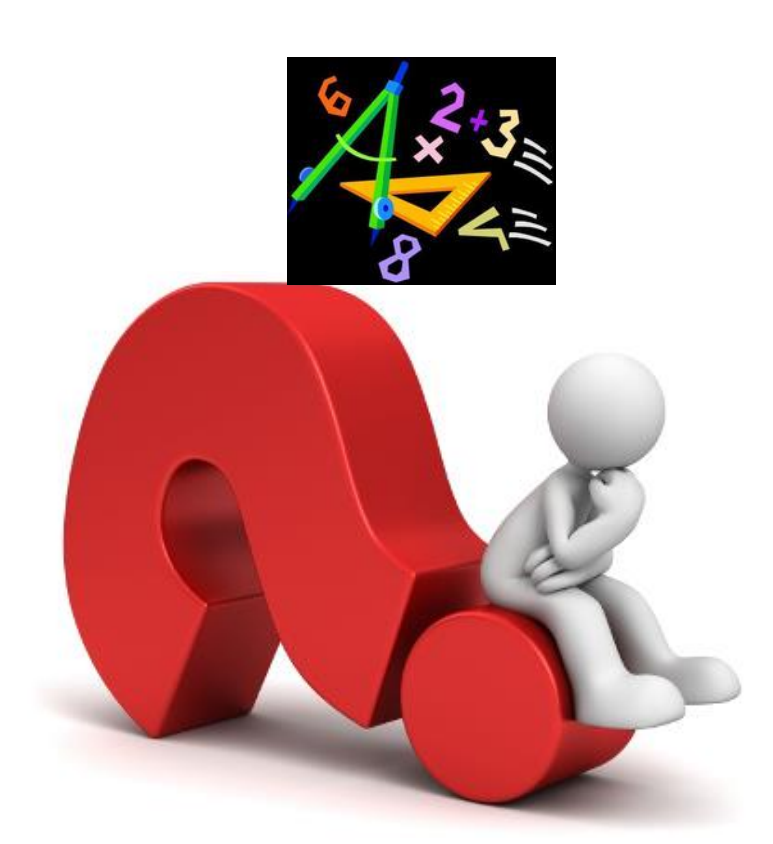

Tîrgu-Mureș 2019

# **CUPRINS**

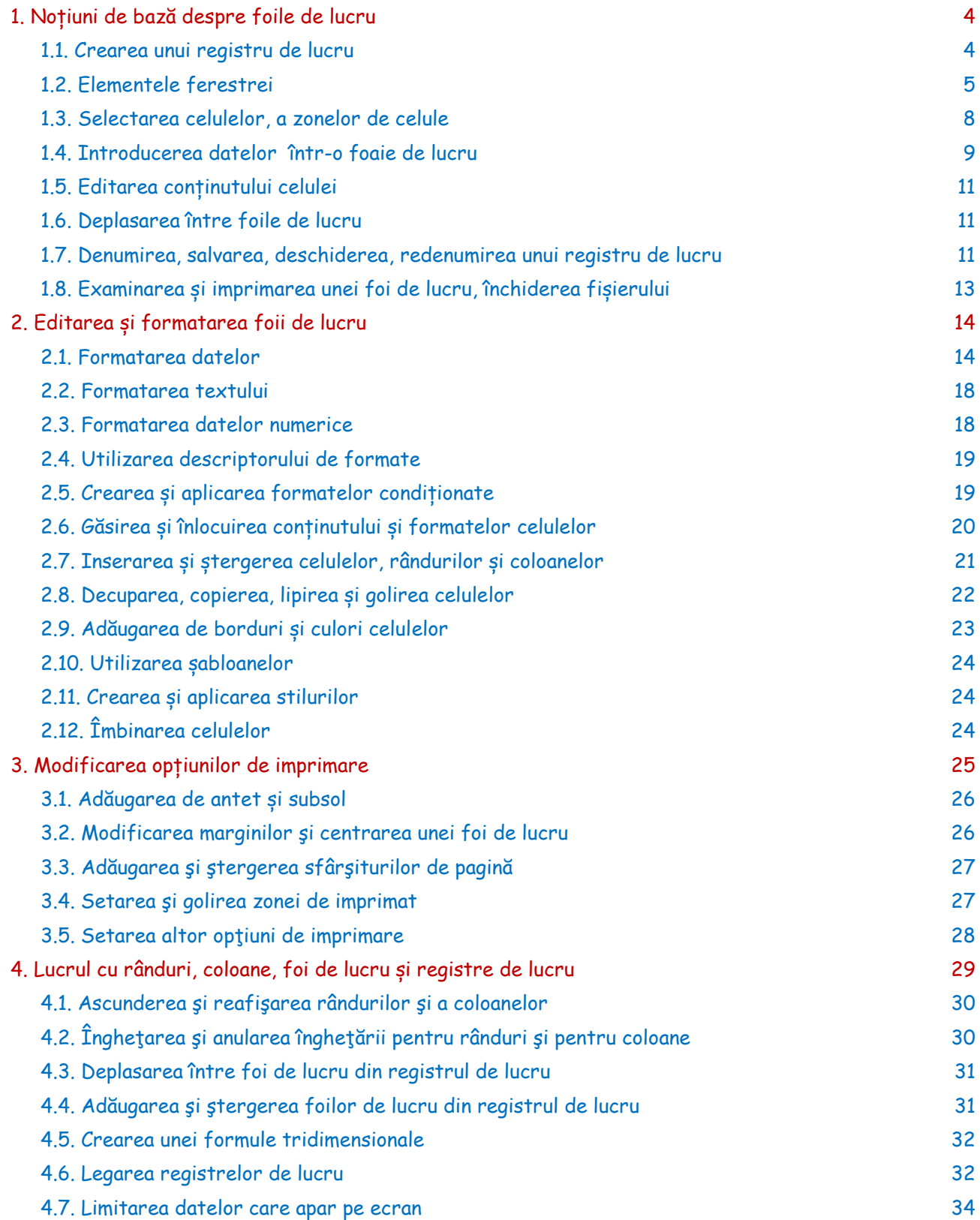

# **EXCEL CUPRINS**

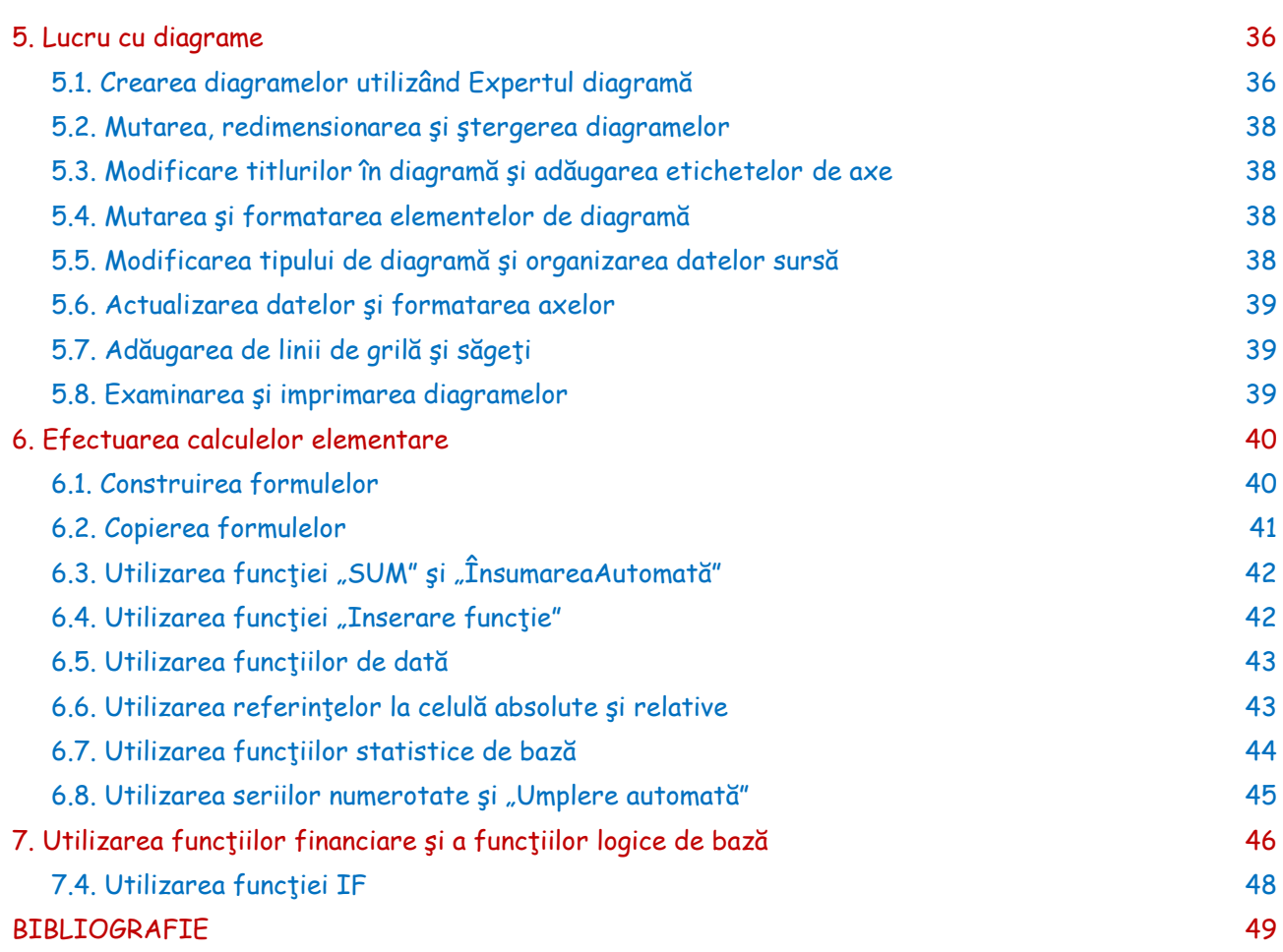

# **1. Noțiuni de bază despre foile de lucru**

Excel este un program excelent pentru organizarea, formatarea şi calculul datelor numerice, în mod tabelar. Excel afişează datele într-un format rând-coloană, cu linii de grilă între rânduri şi coloane, similar cu registrele contabile sau cu hârtia pentru grafice. Prin urmare, Excel este potrivit pentru lucrul cu date numerice pentru contabilitate, cercetare ştiinţifică, înregistrări statistice şi în orice altă situaţie care poate beneficia de organizarea datelor în format tabelar.

Excel permite de asemenea stocarea de liste de date, cum ar fi înregistrări ale inventarelor.

Excel simplifică efectuarea calculelor asupra datelor numerice şi furnizează numeroase metode pentru formatarea datelor în scopuri de prezentare, inclusiv pentru diagrame şi rapoarte.

# **1.1. Crearea unui registru de lucru**

Programul Excel se pornește utilizând oricare dintre următoarele metode:

- clic pe butonul Start  $\rightarrow$  Toate programele  $\rightarrow$  Microsoft Office  $\rightarrow$  Excel;

- clic pe pictograma unei comenzi rapide, dacă există una, din spaţiul de lucru sau de pe bara "Lansare rapidă".

La pornirea Excel-ului, se deschide implicit un **registru de lucru** necompletat, intitulat implicit "Registru1" (fig. 1.). Un registru de lucru este un fişier care poate să conţină mai multe **foi de lucru** (foile de lucru pot fi adăugate sau șterse; de asemenea pot fi redenumite). La rândul său, o foaie de lucru este o grilă cu rânduri şi coloane în care pot fi introduse date. În fiecare foaie de lucru a aceluiași registru se pot introduce tipuri de date diferite sau înrudite. Registrul de lucru se salvează ca un singur fișier, indiferent de numărul foilor de lucru.

Se poate deschide un nou registru prin apăsarea butonului "Nou" din bara de stare (comandă rapidă) sau deschizând meniul "Fișier"  $\rightarrow$  "Nou"  $\rightarrow$  "Creare". Registrul nou deschis va avea numele implicit "Registru2" și reprezintă un alt fișier Excel care poate fi salvat cu alt nume și va gestiona alte date. Fiecare registru de lucru poate fi minimizat, maximizat sau închis de la butoanele din dreapta, imediat sub butoanele similare ale programului.

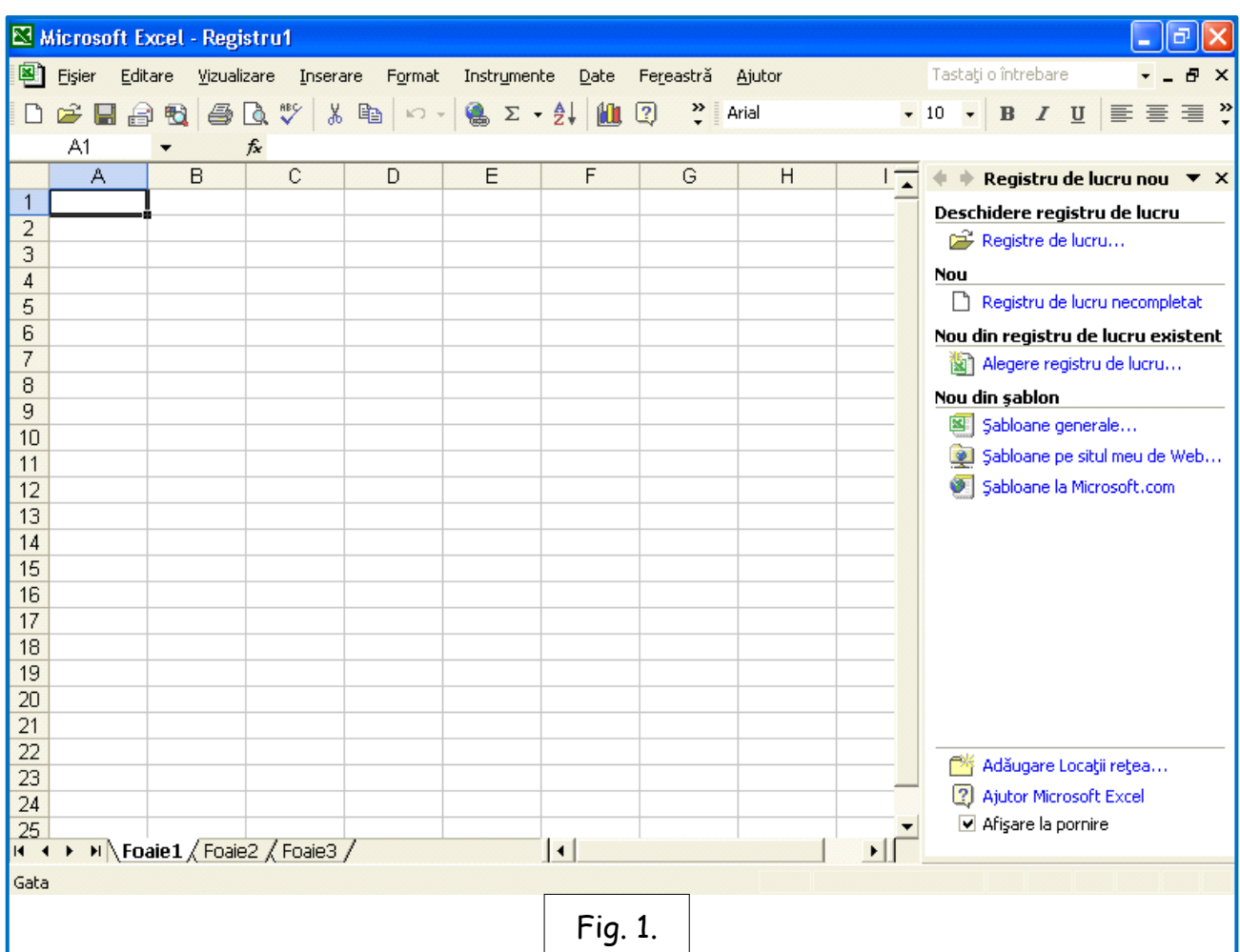

Dacă vă este necesar alt registru de lucru necompletat, se pate crea unul în orice moment, chiar dacă sunt deja deschise alte registre de lucru.

Excel furnizează, de asemenea, **şabloane,** care permit crearea de registre de lucru deja setate care urmăresc anumite tipuri de date, cum ar fi informaţii despre facturi şi despre comenzi de cumpărare. Pentru a crea un registru de lucru pe baza unui şablon, în meniul "Fişier"  $\rightarrow$  "Nou" se deschide panoul de activitate Registru de lucru nou necompltat (fig. 2.). Din sectiunea "Şabloane disponibile" se pot alege șabloane în funcție de necesitate.

#### **1.2. Elementele ferestrei**

Multe elemente din fereastra aplicaţiei Excel sunt similare cu cele din ferestrele altor programe Windows, respectiv Microsoft Office. Reprezentările grafice din fig. 3 scot în evidenţă părţile cele mai importante din Excel.

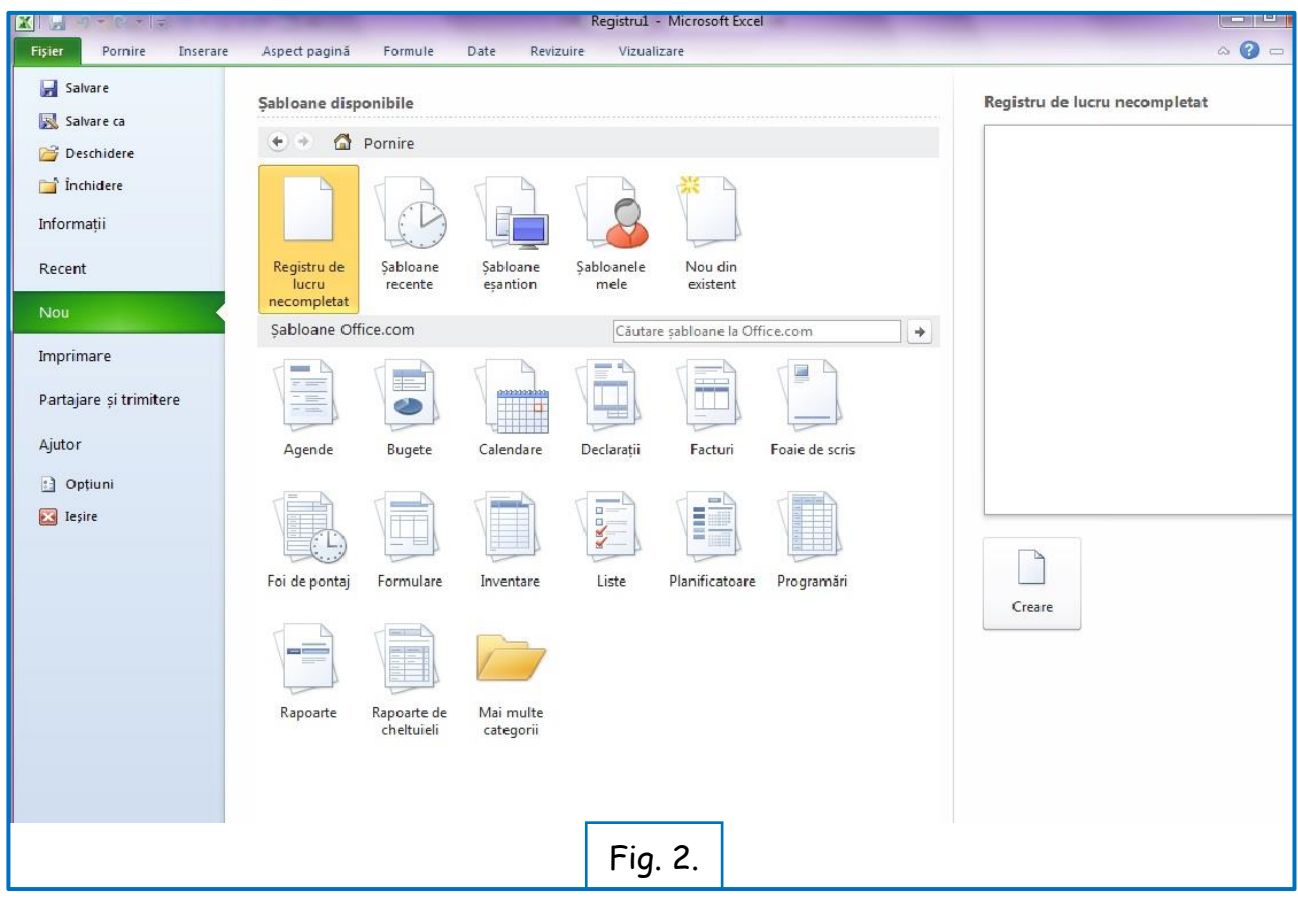

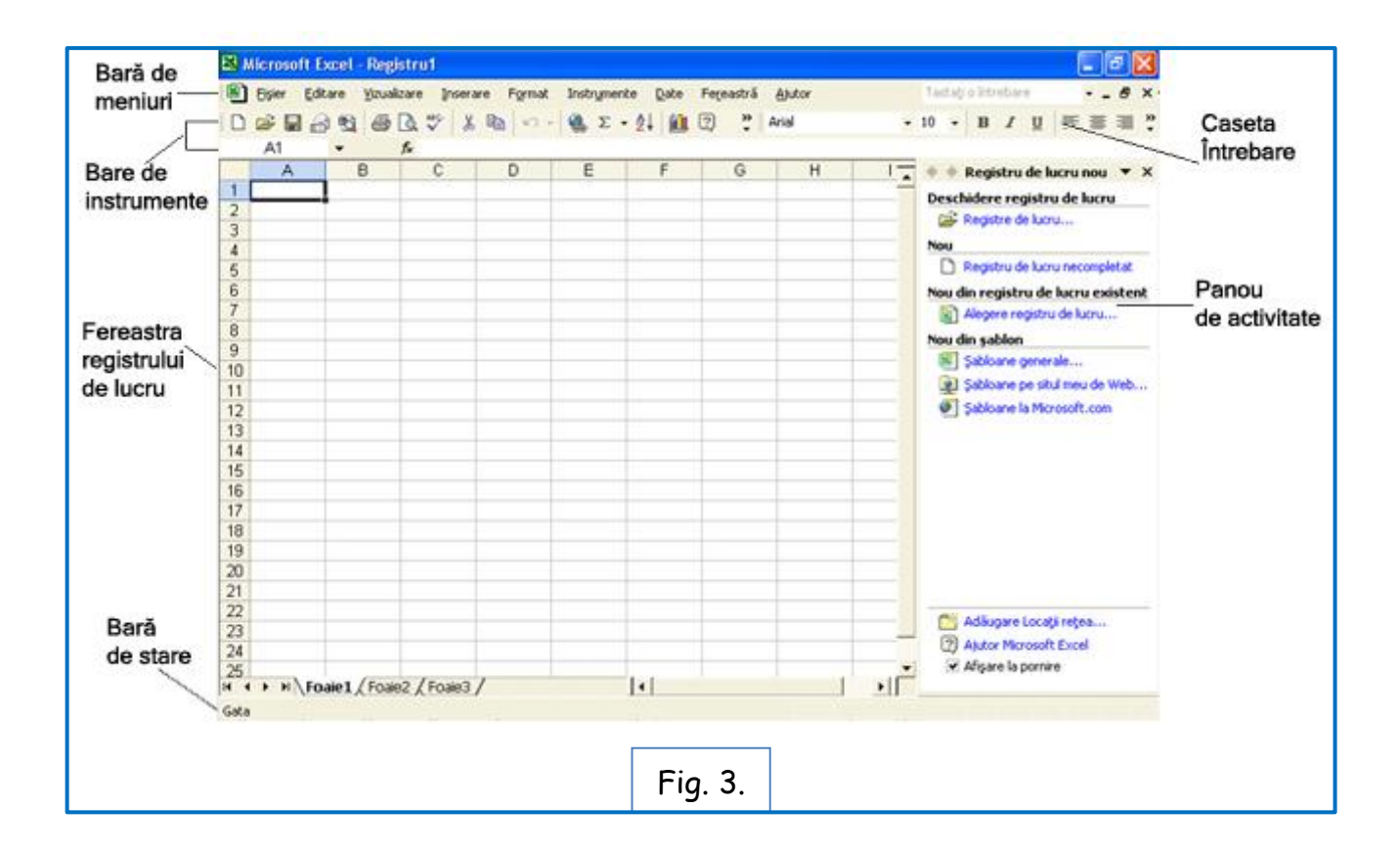

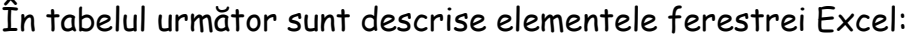

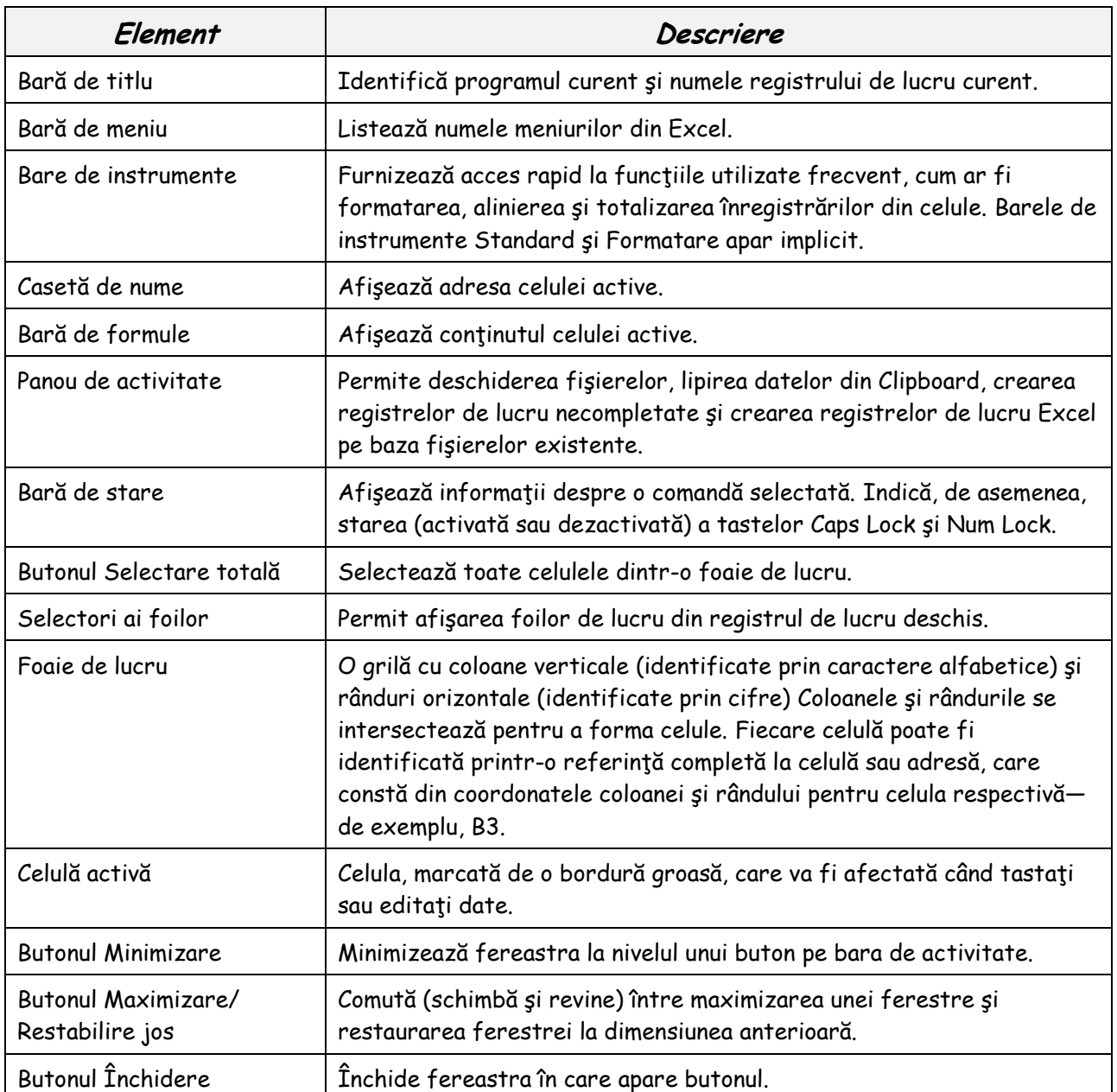

Un mare avantaj al **panoului de activitate** este acela că grupează într-un loc numeroase acţiuni obişnuite, cum ar fi deschiderea sau crearea de fişiere noi, şi permite efectuarea lor cu un singur clic cu mausul. Panoul de activitate ocupă spaţiu preţios de ecran, dar, există posibilitatea de afişare sau ascundere cu uşurinţă a panoului de activitate. Din meniul "Vizualizare" se face clic pe "Panou de activitate"; aplicaţia Excel ascunde panoul de activitate dacă este afişat sau îl afişează dacă este ascuns.

#### **!!! Se vor prezenta meniurile și butoanele !!!**

#### **1.3. Selectarea celulelor, a zonelor de celule**

Înainte de a se introduce date într-o foaie de lucru, trebuie identificată **celula**  (intersecţia dintre un rând şi o coloană) în care se vor pune datele. Această acțiune este cunoscută ca **selectarea** celulei. Se pot selecta: o singură celulă, un rând, o coloană, precum şi grupuri de celule adiacente sau neadiacente.

Pentru a selecta o singură celule, se face clic pe celulă. Când o celulă este selectată, este înconjoară de o bordură neagră şi acea celulă devine **celula activă** (Fig**.** 4).

Se pot selecta toate celulele dintr-o foaie de lucru făcând clic pe butonul "Selectare totală" din colțul din stânga-sus al foii de lucru (Fig. 5.).

 $\overline{c}$ 

 $\overline{D}$ 

Se pot selecta un rând sau o colo pe selectorul corespunzător rândului sa

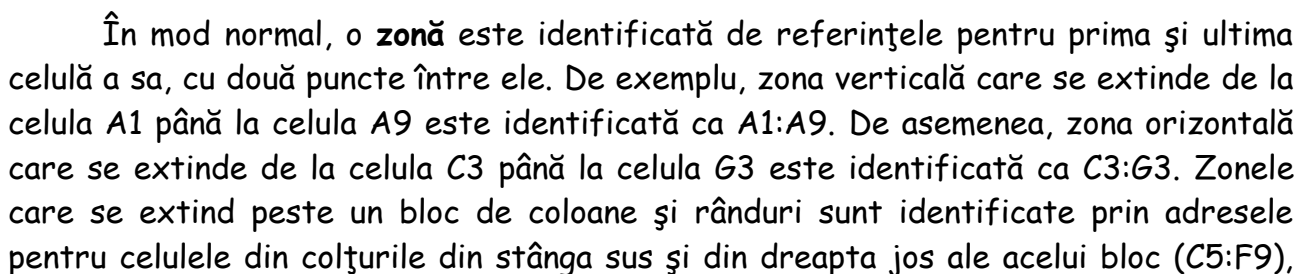

Fig. 6.

 $\overline{4}$ 

 $\overline{5}$ 

 $6\overline{6}$ 

 $\overline{7}$ 

8

9

 $10$ 

 $\overline{A}$ 

1  $\overline{2}$ 3  $\overline{4}$ 5

6

7

8

9

 $10$ 

11  $12$   $\overline{B}$ 

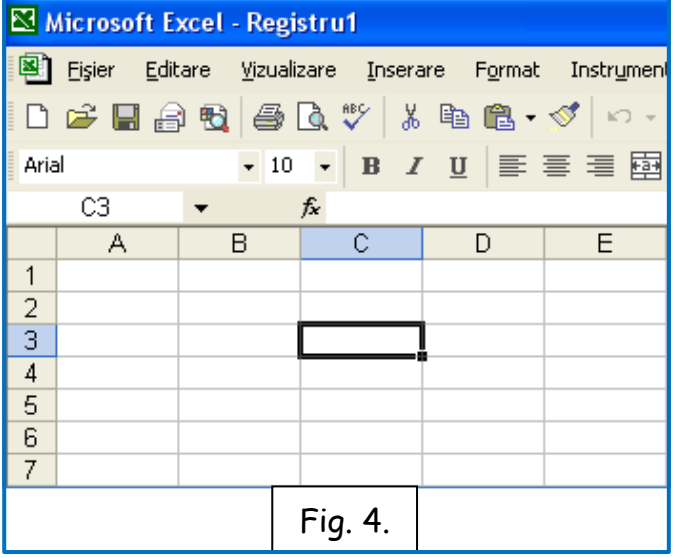

Butonul

totală

Selectare

 $\overline{A}$ 

 $\overline{1}$ 

 $\frac{2}{3}$ 

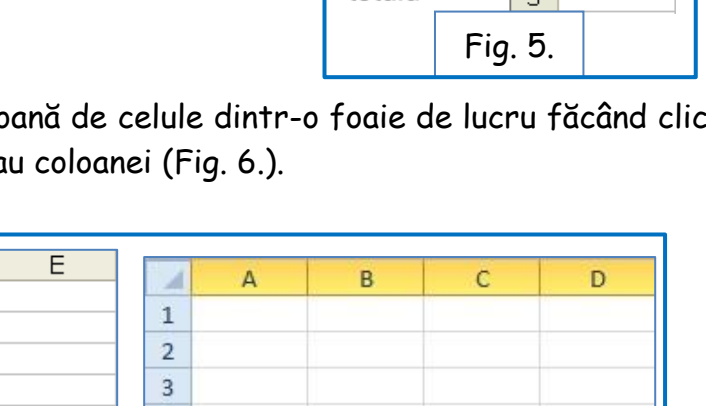

așa cum se arată în ilustrația următoare.

Un alt mod pentru a selecta o zonă de coloane este să se selecteze primul selector de coloană din zonă, să se ţină apăsată tasta Shift şi apoi să se facă clic pe ultimul selector de coloană din zonă. Aceeasi metodă functionează și pentru a selecta o zonă de rânduri.

O zonă de celule se poate selecta glisând indicatorul mausului peste celule, sau similar cu descrierea de mai sus, selectând prima celulă a zonei, ținând apăsată tasta "**Shift"** și clic pe ultima celulă a zonei de selectat.

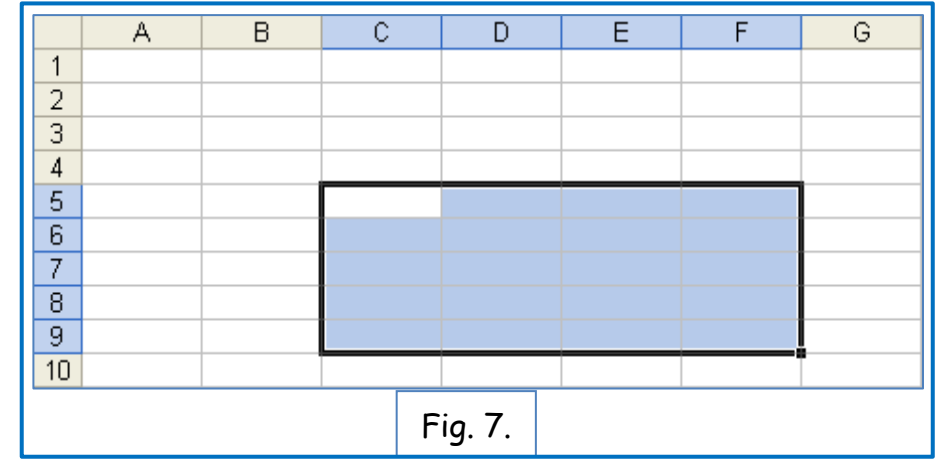

Se pot selecta rânduri, coloane sau celule nealăturate, utilizând tasta **"Ctrl".**

#### **1.4. Introducerea datelor într-o foaie de lucru**

Într-o foaie de lucru Excel se pot introduce 3 categorii de date de bază: **text**, **numere** şi **formule**. Pentru a introduce într-o celulă text sau numere, se selectează celula și se scrie informația. Pe măsură ce se tastează datele, în bara de formule și în celula activă apare fiecare caracter împreună cu punctul de inserare. Punctul de inserare indică locul în care va fi inserat următorul caracter.

Implicit celulele sunt formatate ca "**General**", ceea ce permite introducerea oricăror tipuri de date, alfabetice sau numerice, urmând a "simți" tipurile de date, după introducere.

O **intrare text**, denumită uneori etichetă, este o intrare care conţine caracterele de la A până la Z sau orice alt caracter care nu are o valoare pur numerică. O intrare text include uneori numere, cum ar fi în adresele străzilor.

Implicit, o intrare text apare aliniată la stânga într-o celulă. Dacă intrarea este mai lungă decât lățimea definită a celulei, se "întinde peste" celula adiacentă (dacă celula este goală) sau apare în formă trunchiată (dacă celula adiacentă nu este goală). Totuşi, textul este stocat intern într-o singură celulă şi include fiecare caracter introdus anterior. Pentru a vedea tot conținutul în celulă se activează opțiunea "Încadrare text" din formatarea celulei.

După ce au fost introduse datele în celulă, acestea sunt validate apăsând tastele "Enter‖, "Tab‖ sau tastele săgeţi. Orice activitate care mută punctul de inserare în afara celulelor produce validarea datelor, chiar și clic în orice altă celulă.

Dacă se introduc date numerice cu rol de șir de caractere, trebuie formatată celula pentru text (ex.: dacă se introduc numere de telefon, pentru a fi acceptat zero

la început, celula trebuie formatată ca text).

O **intrare numerică** contine anumite combinații de cifre de la 0 la 9 și, optional, următoarele caractere speciale.

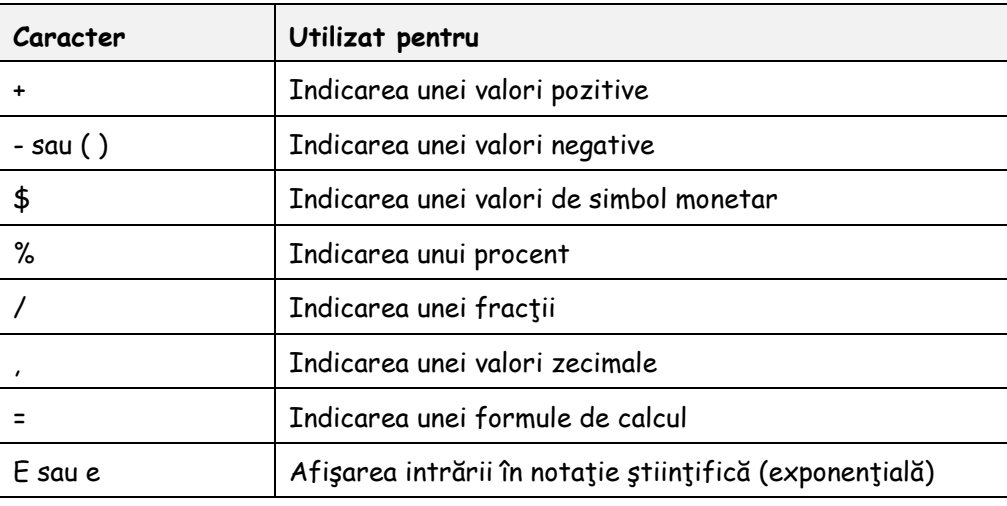

Dacă se începe introducerea datelor cu semnul plus pentru a indica un număr pozitiv, Excel ignoră semnul.

Dacă se tastează paranteze pentru a indica un număr negativ, numărul apare cu semnul minus.

Dacă se include un semn dolar, un semn procent, o bară oblică, o virgulă sau un simbol exponential, programul atribuie automat un format numeric pentru intrare. Dacă se începe cu semnul egal, Excel așteaptă introducerea unei formule de calcul.

Într-o celulă, o intrare numerică apare implicit aliniată la dreapta. Dacă intrarea este mai mare decât lățimea definită a celulei, ea apare în notație științifică, sub formă de semne diez (####) sau ca număr rotunjit. Totuși, aplicația Excel stochează toate numerele introduse anterior.

Pentru uniformitatea afișării și corectitudinea calculelor, celulele în care se introduc date numerice, este bine să fie formatate în acest sens și se recomandă alegerea modului de afișare zecimal cu 2 zecimale.

Dacă aveți celule în care se introduc date calendaristice, se pot formata celulele pentru a alege forma de afișare a datei.

Pentru introducerea **formulelor de calcul**:

a) se folosesc iconițe aferente unor formule matematice predefinite (ex: pentru sumă: Σ);

b) semnul egal "=" pentru a introduce o formulă de calcul cunoscută;

c) utilizarea meniului "Formule" pentru formule mai complee, putnd fi folosite funcții și formule predefinite.

## **1.5. Editarea conținutului celulei**

După ce s-au introdus date într-o celulă, conţinutul celulei poate fi schimbat cu ușurință, după selectarea celulei, pentru a pune aplicația Excel în modul editare. Când Excel este în modul editare, apar două butoane în stânga barei de formule: Revocare (= ștergere) (**x**) și Introducere (√) (validare date = "Enter").  $\times$   $\vee$ 

#### **1.6. Deplasarea între foile de lucru**

În Excel fiecare registru de lucru este alcătuit din foi de lucru individuale. Astfel se oferă flexibilitatea de a grupa împreună, într-un registru de lucru, foile de lucru cu conținut similar. Un registru de lucru nou conține implicit trei foi de lucru necompletate. Se pot adăuga mai multe foi de lucru, după cum este necesar, iar dacă se doreşte, foile de lucru neutilizate se pot şterge. Numele foilor apar în selectori de foaie, de-a lungul părţii inferioare a ferestrei registrului de lucru.

Prin clic cu butonul din dreapta al mausului pe selectorul de foaie se afişează meniul de comenzi rapide care permite, printre alte opţiuni, redenumirea foii, inserarea sau ştergerea foilor de lucru.

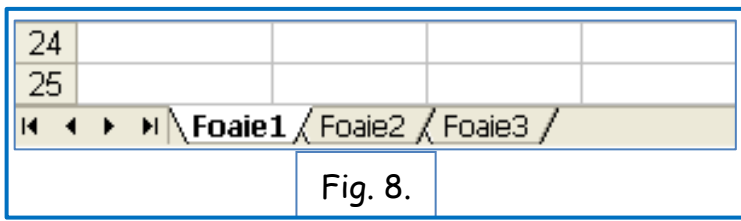

Foile pot fi, de asemenea, mutate în ordinea dorită prin tragere cu mausul.

#### **1.7. Denumirea, salvarea, deschiderea, redenumirea unui registru de lucru**

După introducerea şi editarea datelor într-un registru de lucru, acesta trebuie salvat sub un nume sugestiv, astfel încât informaţiile să fie disponibile la următoarea pornire a computerului. Salvarea fişierelor din registrul de lucru este similară cu salvarea altor tipuri de fişiere din programele Office. Când se salvează pentru prima oară un registru de lucru se folosește funcția "Salvare ca", se dă un nume registrului de lucru şi se specifică locația de salvare. Salvarea se face pe discul local (hard disk) sau pe orice alt suport (disc extern, stick de memorie).

Există posibilitatea să se creeze un folder/dosar nou în care să fie salvat registrul de lucru, utilizând instrumente din cadrul Excel (dacă nu este deja o locație în care să fie salvat).

După salvare, un registru de lucru Excel poate fi redeschis pentru revizuirea conţinutului şi pentru a efectua modificări și completări. Deschiderea se face prin dublu clic pe numele fișierului, din locația în care a fost salvat. La închiderea fișierului apare o căsuță de dialg în care este întrebarea dacă se salvează modificările. Făcând clic pe "Da", modificările se salvează iar fișierul se închide.

Dacă se dorește salvarea registrul de lucru sub un alt nume sau în alt folder, acest lucru se poate reaiza folosind funcția "Salvare ca".

Ca orice alt fişier Windows, numele unui registru de lucru poate avea lungimea de până la 255 caractere, dar nu poate conţine nici unul dintre următoarele caractere: / \ > < \* ? ― | : ; Este recomandat de asemenea să nu se folosească diacritice în denumirea fișierului.

De asemenea, există posibilitatea de salvare a fişierului Excel în alt format (variantă mai veche de Excel, pdf etc.) utilizând opțiunile din caseta de dialog "Salvare ca‖.

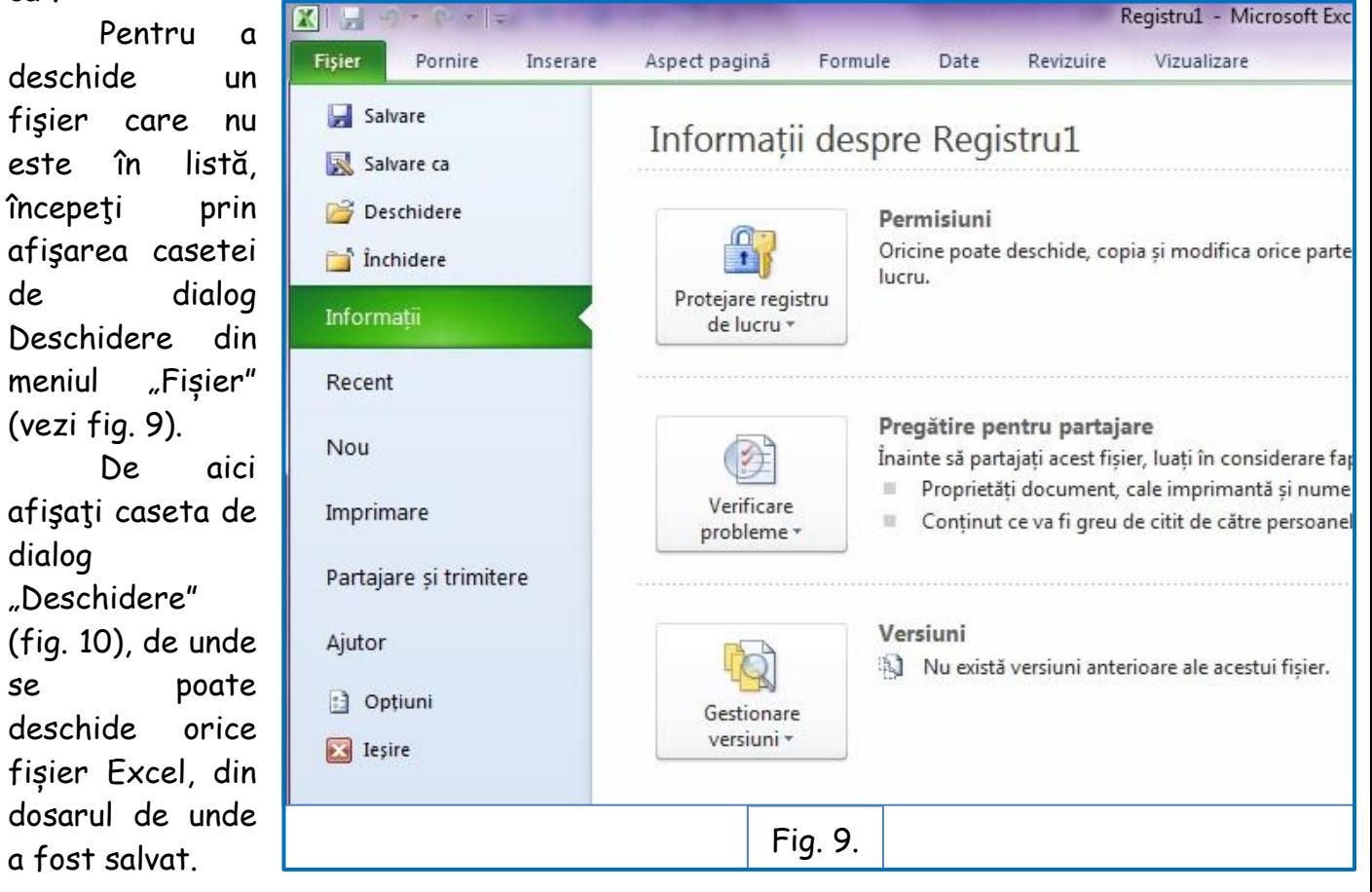

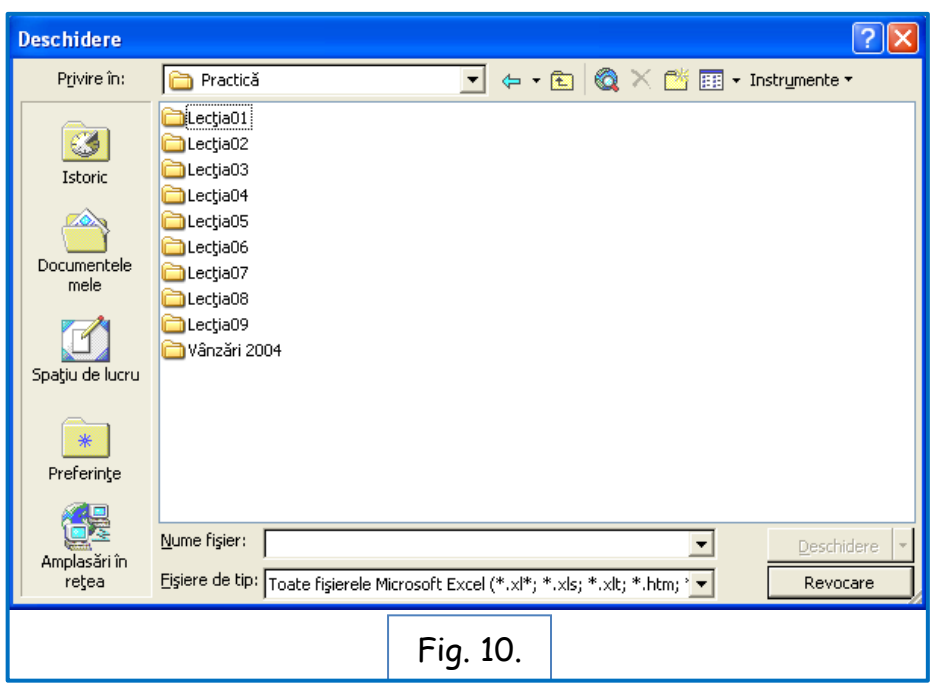

## **1.8. Examinarea și imprimarea unei foi de lucru, închiderea fișierului**

După ce o foaie de lucru este finalizată, conţinutul său poate fi examinat şi imprimat. Pentru a imprima o foaie de lucru, se afisează caseta de dialog "Imprimare" (vezi fig. 11), din meniul "Fișier". În această casetă de dialog se pot modifica setările de imprimare, se pot examina datele şi paginile de imprimat, se imprimă foaia de lucru, pagini din ea sau doar o zonă de date selectată. Se poate selecta zona de celule de imprimat înainte de afișarea casetei de dialog "Imprimare", sau să se specifice în caseta de dialog zona ce urmează a fi imprimată.

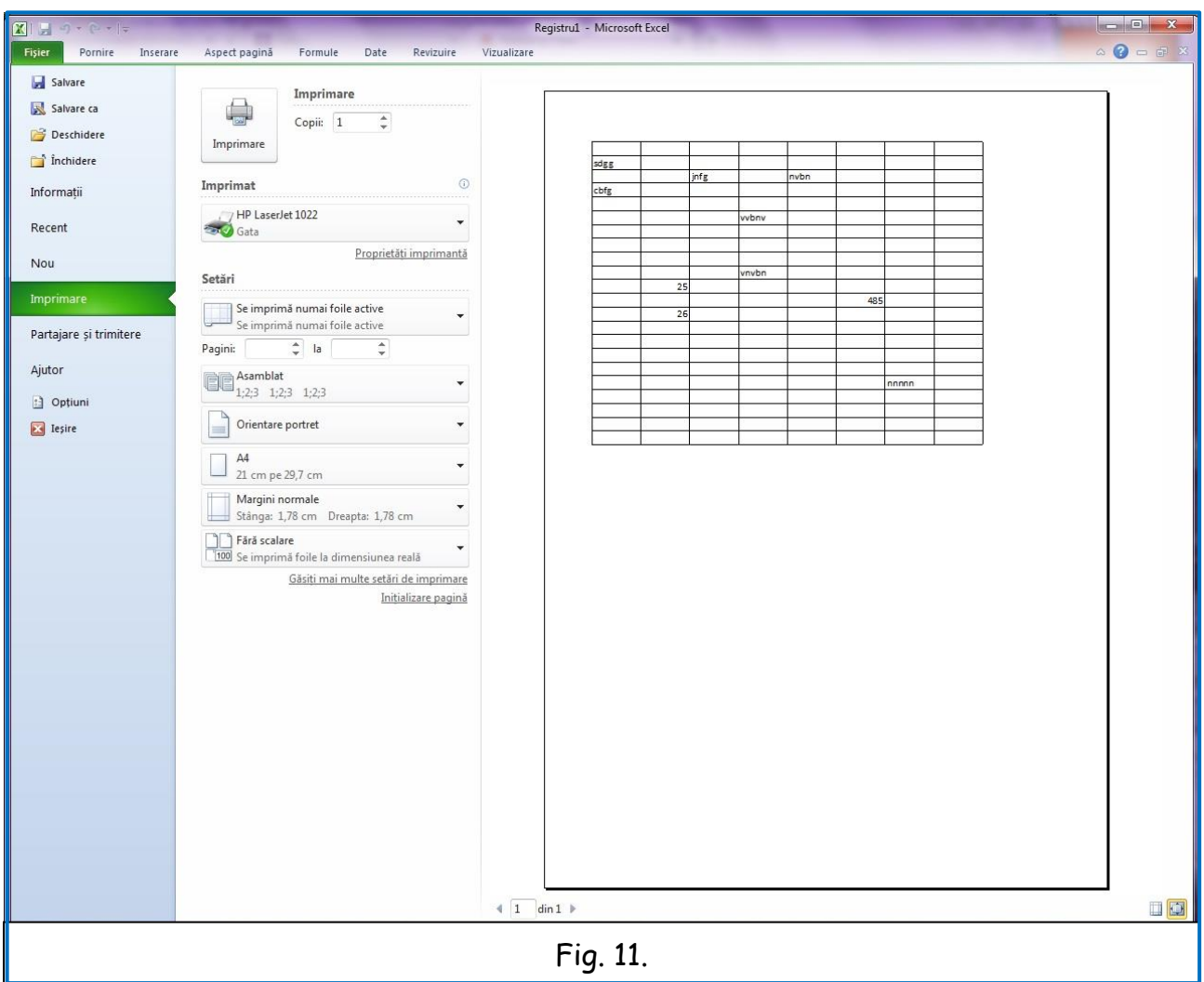

Un fișier poate fi închis prin închiderea registrul de lucru sau părăsind aplicaţia Excel. Prin închiderea registrului de lucru curent, Excel continuă să ruleze, în timp ce închiderea ferestrei Excel determină închiderea programului Excel.

La închiderea fișierului, dacă registrul de lucru nu a fost salvat, Excel solicită salvarea acestuia înainte de a închide fereastra. Când s-a terminat de utilizat programul Excel, este necesară închiderea aplicaţia utilizând comenzile Excel. Nu este recomandat să se oprească computerul în timpul executării unui program.

# **2. Editarea și formatarea foii de lucru**

Unul dintre cele mai mari avantaje oferite de Excel este flexibilitatea și ușurința cu care se pot modifica atât aspectul datelor cât şi structura foilor de lucru.

Există posibilitatea de modificare a modul de afişare a numerelor, astfel încât înfățisarea acestora să corespundă cu tipurile de numere care se utilizează.

De asemenea, se pot modifica dimensiunile coloanelor și rândurilor, astfel încât datele să se potrivească în mod corespunzător.

Excel oferă numeroase tehnici care permit copierea sau mutarea datelor în altă amplasare din cadrul foii de lucru sau chiar în altă foaie de lucru.

Totodată, Excel permite căutarea anumitor date dintr-o foaie de lucru şi afişarea celulei în care apar datele.

Toate acestea, precum și alte funcții și proprietăți vor fi descrise pe larg în cele ce urmează.

## **2.1. Formatarea datelor**

Datele (numerice sau alfabetice) dintr-o celulă sau un grup de celule (când grupul de celule conține același tip de date) pot fi formatate, înainte sau după introducerea lor, în funcție de tipul de date care trebuie introduse. Formatarea se poate face în orice moment, pe măsura completării datelor și/sau la adăugarea de celule, rânduri, coloane.

Pentru formatarea celulei sau grupului de celule se selectează celula/ grupul de celule/ rândul/ coloana; se face clic-dreapta cu mouse-ul și se alege din fereasctră "Formatare celule…‖ (vezi fig. 12), sau se pot folosi butoanele din bara de meniuri, care au valabilitate pentru celulele selectate.

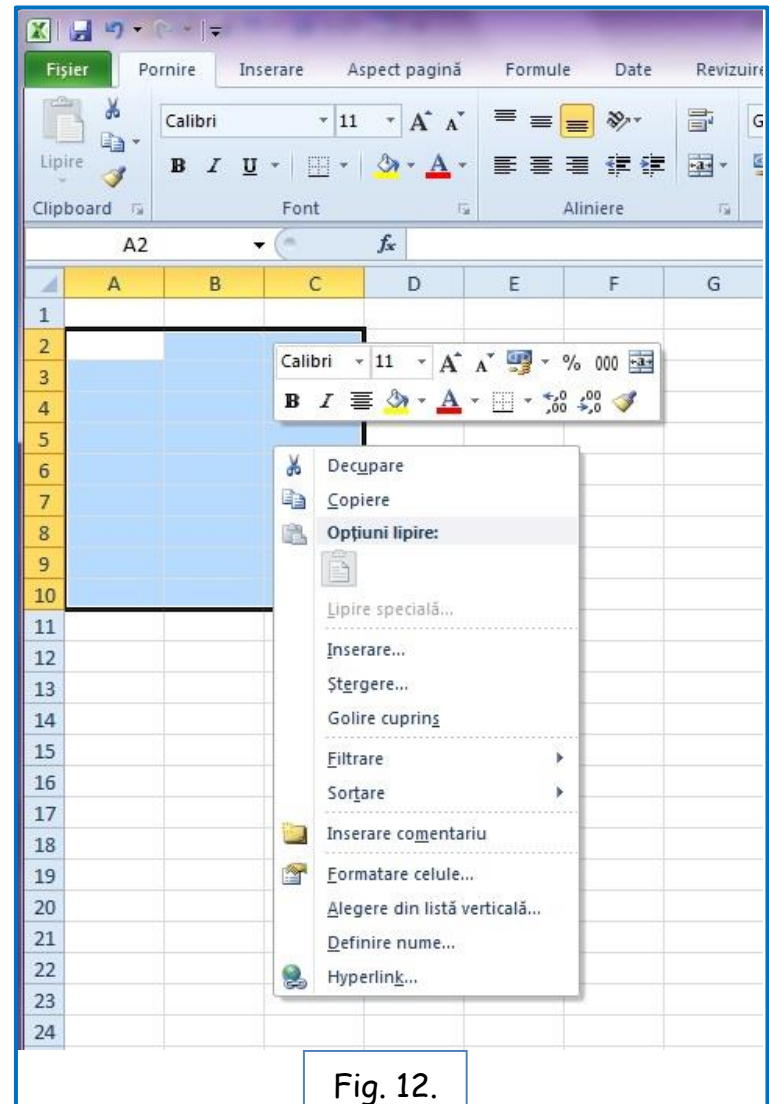

Ca urmare, apare fereastra "Formatare celule" (vezi fig. 13) în care se pot formata toate tipurile de date pe care le folosește Excel.

**!!! Se va indica practic modul de alegere a tipurilor de date și de formatare a acestora !!!**

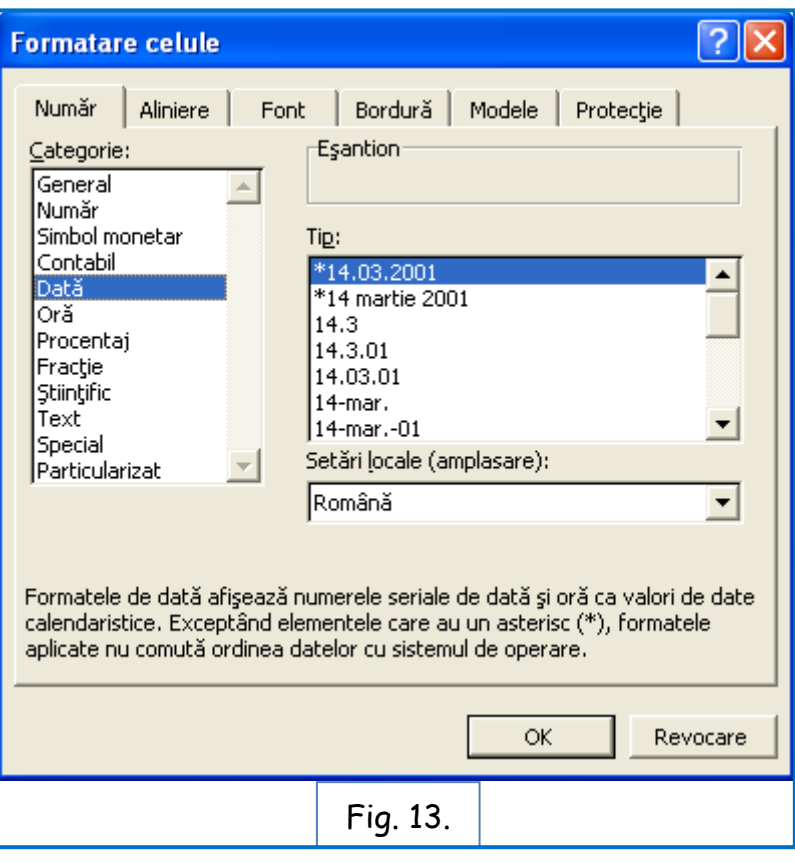

Semnificația categoriilor de date ce pot fi utilizate în Excel este prezentată în tabelul de mai jos:

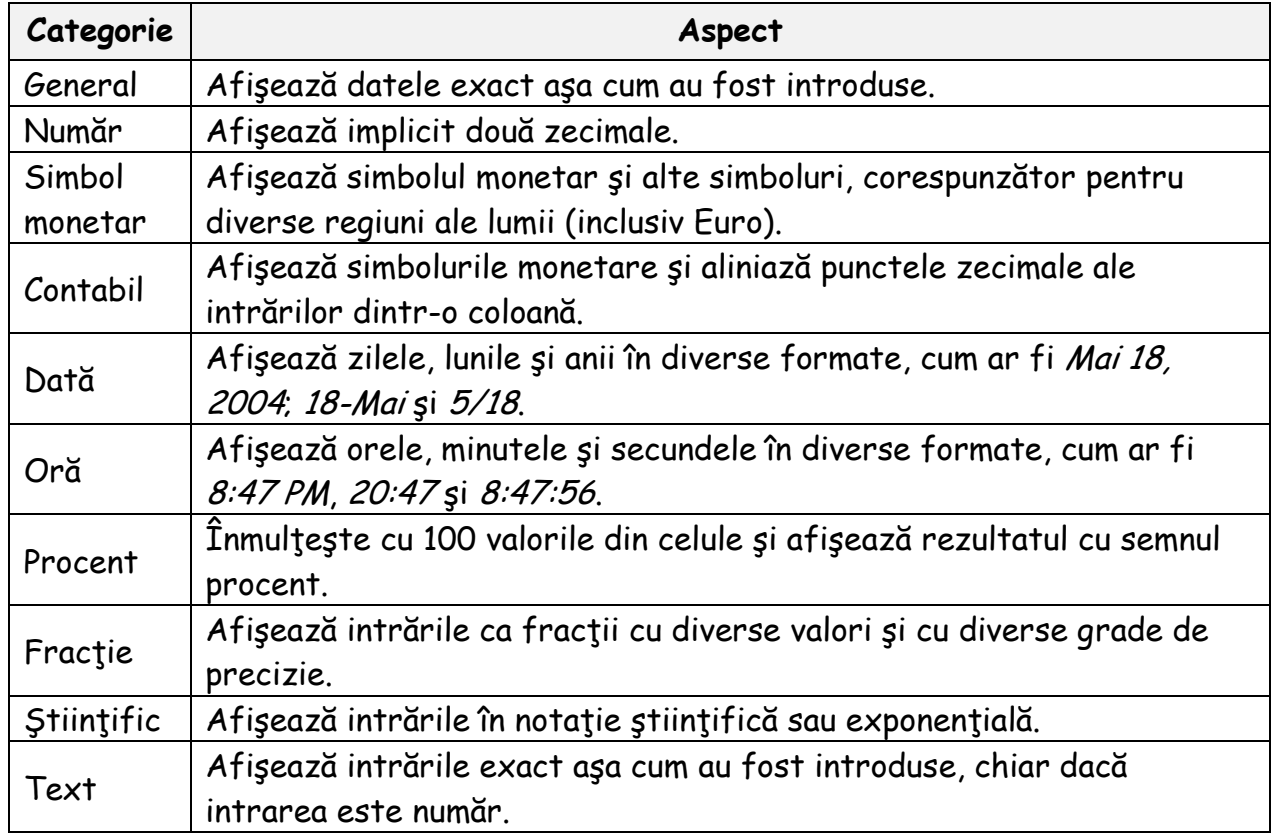

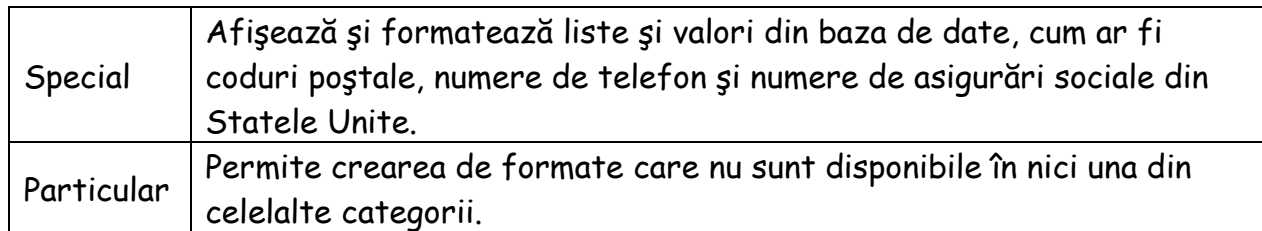

Lățimea coloanelor, respectiv înălțimea rândurilor poate fi ajustată în funcție de necesitate, în concordanță cu mărimea datelor introduse în celulele de pe rândul sau coloana respective. Dacă se introduce o valoare care nu se potriveşte cu lăţimea implicită a coloanei, șirul de caractere va "trece peste", în coloana următoare. În acest caz se poate crește valoarea lățimii coloanei sau se poate folosi butonul "Încadrare text‖ care are ca efect ajustarea înălțimii rândului astfel încât datele introduse într-o celulă să fie vizibile în totalitate, pe mai multe rânduri, în dimensiunea dată a coloanei. Butonul poate fi accesat din bara de meniu sau din fereastra "Formatare celulă" (vezi fig. 13).

În cazul datelor numerice, un număr care nu se potriveşte într-o coloană este afişat ca o serie de semne diez (######), indicând faptul că numărul este prea lung pentru lăţimea curentă a coloanei. În acest caz, prin mărirea lățimii coloanei la dimensiunea necesară, numărul va fi afișat în întregime.

Excel oferă multiple metode pentru ajustarea **lăţimii coloanei**.

Se poate utiliza caseta de dialog Lățime coloană (disponibilă din meniul "Format") pentru introducerea lățimii dorite a coloanei (fig. 14).

De asemenea, se poate glisa marginea din dreapta a capului de coloană la dreapta sau la stânga, pentru a mări sau micşora lăţimea coloanei. Când se poziţionează indicatorul mouse-ului pe marginea din dreapta a unui selector de coloană, apare un indicator de redimensionare

# (fig. 15).

Excel poate să ajusteze automat o coloană pentru a se potrivi cu cea mai lungă intrare din coloană, făcând dublu-clic pe marginea din dreapta a selectorului de coloană.

În mod analog se ajustează **înălţimea rândului** (fig. 16).

!!! Dacă se dorește afișarea unor numere de telefon în celule, pentru a fi reținută și cifra "O" (zero) de la începutul numărului,

conținutul celulei va trebui să fie selectat sub formă de text, astfel cifrele vor fi citite ca un șir de caractere. !!!

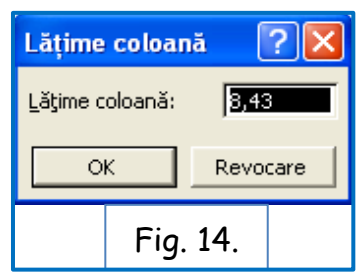

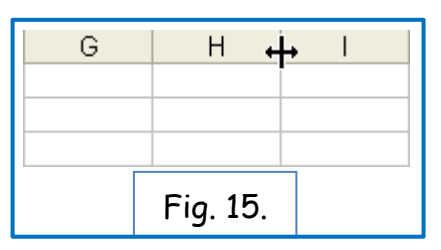

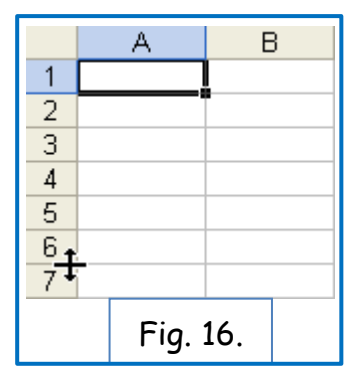

Există de asemenea posibilitatea de a schimba modul de aliniere, relativ la marginile celulelor (fig. 17), orizontală sau verticală. Într-o celulă, intrările text sunt în mod normal aliniate orizontal la stânga, ceea ce înseamnă că primul caracter din celulă apare lângă marginea din stânga a celulei. Intrările numerice sunt în mod normal aliniate la dreapta, ceea ce înseamnă că ultimul caracter din celulă apare lângă

marginea din dreapta a celulei. Într-o celulă aliniată la centru, caracterele din celulă sunt centrate simetric fată de marginile din stânga şi din dreapta ale celulei. Se poate modifica și alinierea verticală a continutului din celule, adică modul în care este poziţionată intrarea dintr-o celulă între marginea superioară şi cea inferioară a celulei. Alinierea implicită pentru text şi numere este în partea inferioară, însemnând amplasarea caracterelor chiar deasupra marginii inferioare a celulei.

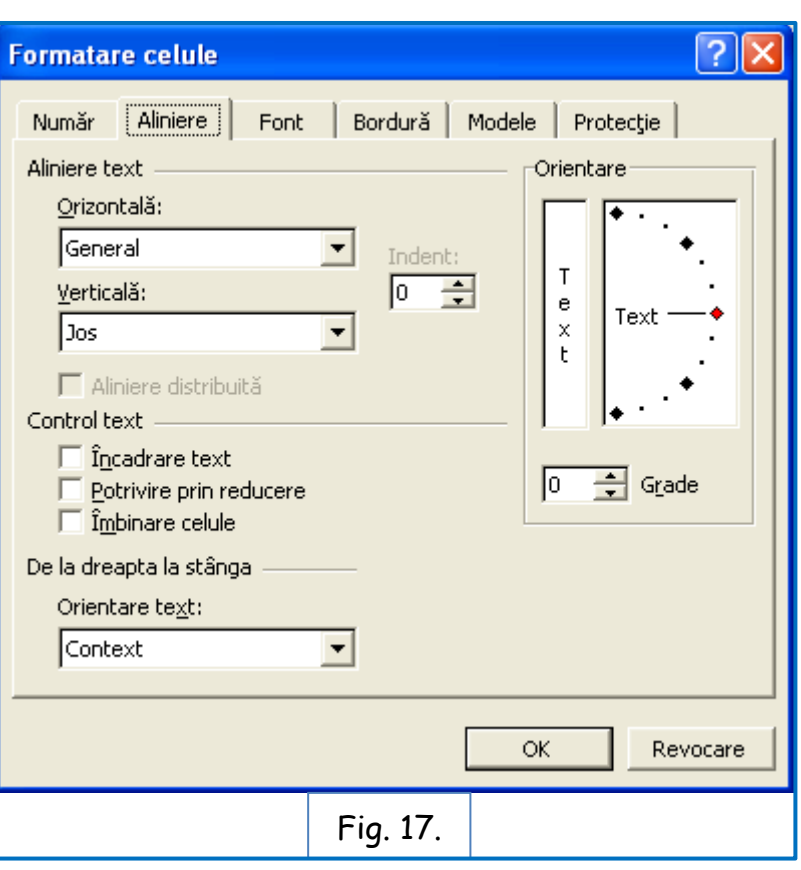

Unul dintre beneficiile majore al programului Excel îl reprezintă capacitatea sa de organizare a datelor în formatul rând şi coloană şi apoi efectuarea calculelor pentru anumite rânduri, coloane şi celule. Excel oferă o multitudine de metode pentru formatarea etichetelor şi valorilor dintr-o foaie de lucru, în scopul obţinerii unui model şi a unui aspect mai plăcut. Dacă foaia sau registrul de lucru vor fi imprimate sau vor fi vizualizate de către alţii şi în special dacă acestea sunt componente ale unui raport sau ale unei prezentări, se va dori ca foaia de lucru să arate cât se poate de atractiv și sugestiv.

Există posibilitatea de particularizare a barei de instrumente "Formatare" prin amplasarea butoanelor utilizate frecvent şi eliminarea celor mai rar utilizate. Pentru aceasta se face clic pe butonul "Opțiuni bară de instrumente" și pe "Adăugare sau eliminare butoane‖. Butoanele dorite se trag cu mouse-ul în bară iar cele care se dorește a fi eliminate din bară se trag în fereastra de opțiuni.

## **2.2. Formatarea textului**

Una dintre modalităţile cele mai simple prin care se adaugă formatări atractive la conţinutul unei foi de lucru este modificarea **fontului** şi a dimensiunii fontului titlurilor selectate, a etichetelor şi a valorilor. Fontul este înfăţişarea generală a textului, numerelor şi a altor simboluri de caracter. Caracterele diferite ale unui anumit font au toate un model similar care oferă un aspect și o înfățisare compatibile.

Fila "Font" din caseta de dialog "Formatare celule" (fig. 18) contine optiuni pentru modificarea fontului, a stilului (cum ar fi aldin sau cursiv) şi dimensiunea în puncte pentru o intrare în celulă. Anumite caracteristici de formatare ale Excel apar de asemenea pe bara de instrumente Formatare.

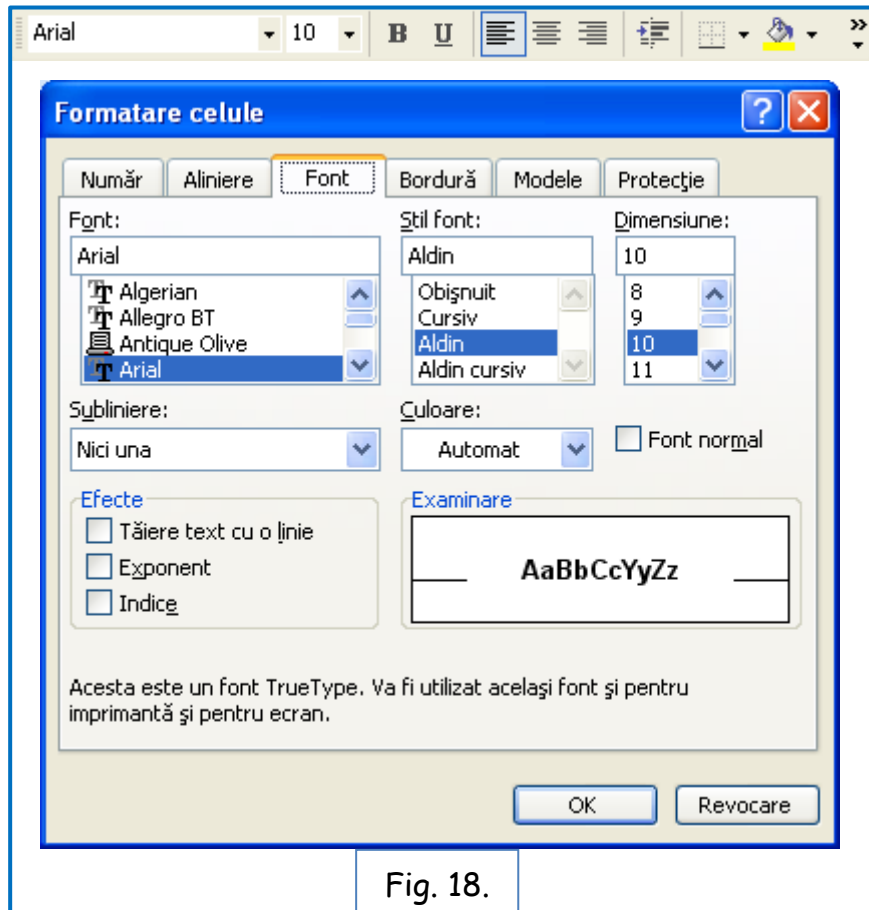

#### **2.3. Formatarea datelor numerice**

Când se introduc date tip "număr" în celulele din foaia de lucru, Excel formatează implicit celulele în formatul General, ceea ce înseamnă că toate intrările text şi numerice vor apărea exact aşa cum au fost introduse. Se utilizează fila "Număr" din caseta de dialog "Formatare celule" (vezi fig. 18) pentru a modifica modul în care apar numerele, numărul de zecimale, din fila "Font" se formatează fontul cu care sunt scrise datele, iar din fila "Aliniere‖ se stabilește modul de aliniere a datelor în celula sau celulele selectate.

# **2.4. Utilizarea descriptorului de formate**

Butonul **Descriptor de formate** (vezi fig. 19) permite copierea formatării dintr-o celulă sau dintr-o zonă de celule şi aplicarea acesteia la o altă celulă sau zonă de celule.

Pentru a utiliza butonul "Descriptor de formate", pentru a copia formatul dintr-o celulă într-o zonă de celule, se vor face următorii pași:

- se selectează celula a cărei formatare se dorește a se transfera unui grup de celule  $(ex.: B3).$ 

- se face clic pe butonul "Descriptor de formate".

- se selectează grupul de celule asupra cărora se dorește a se transfera formatarea, după ce s-a schimbat prompterul.

- Excel copiază formatarea din celula inițială (B3) în zona care a fost selectată.

# **2.5. Crearea și aplicarea formatelor condiționale**

**Formatarea condiționată** permite verificarea modului de apariţie al datelor în foile de lucru Excel, în funcţie de valoarea din celulă (de exemplu, orice intrare numerică mai mică de 50 să apară în roşu).

Formatarea condiționată se găsește în bara de meniu la secțiunea "Pornire" (vezi fig. 19):

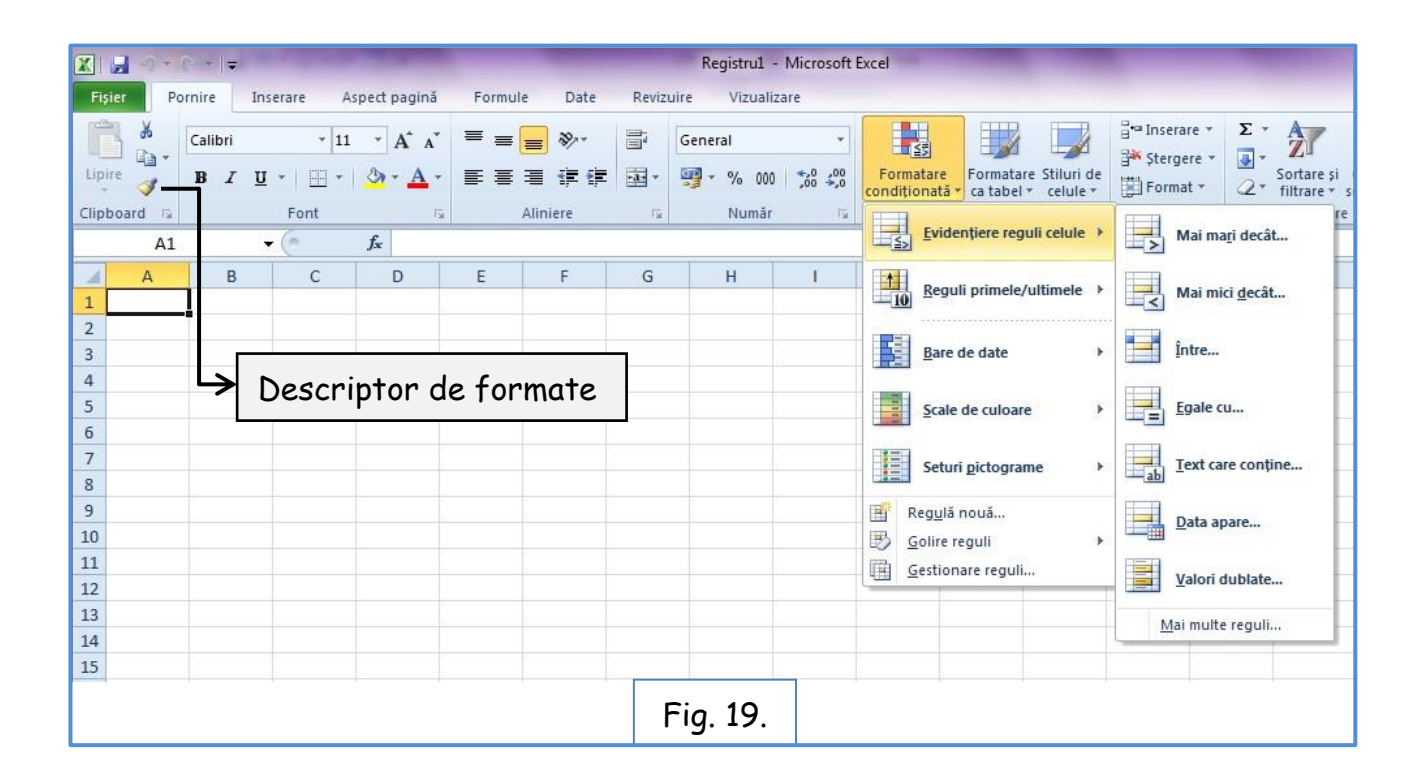

#### **2.6. Găsirea şi înlocuirea conţinutului şi formatelor celulelor**

Se utilizează butoanele "Găsire", respectiv "Înlocuire" din caseta de dialog "Găsire și selectare" aflată în meniul principal în sectiunea "Pornire" pentru a introduce textul sau numărul care trebuie găsit, iar Excel va localiza prima apariţie a sirului de căutare. Un sir este orice secventă tastată de litere sau numere. Dacă prima intrare găsită de Excel nu este cea căutată, există posibilitatea de găsire a următoarei intrări (vezi fig. 20-22).

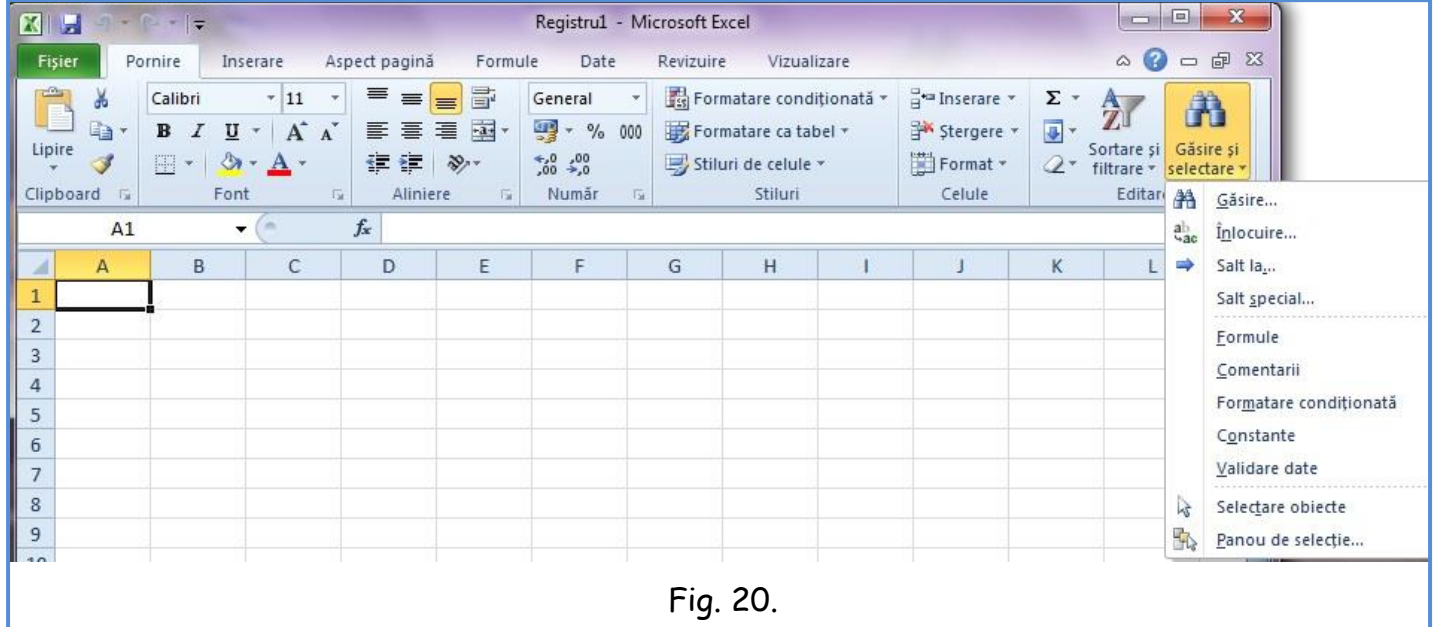

Există posibilitatea de a găsi şi a înlocui rapid toate apariţiile unui şir de caractere dintr-o foaie de lucru, utilizând fila "Înlocuire" din caseta de dialog "Găsire și înlocuire". După cum este prezentat în fig. 20, caseta de dialog "Găsire și înlocuire" furnizează patru butoane majore: "Înlocuire peste tot", "Înlocuire", "Găsirea tuturor" şi "Următorul găsit‖. Nu are importanţă care celulă este celula activă în mod curent. Dacă nu se selectează o zonă de celule, Excel va căuta în toată foaia de lucru.

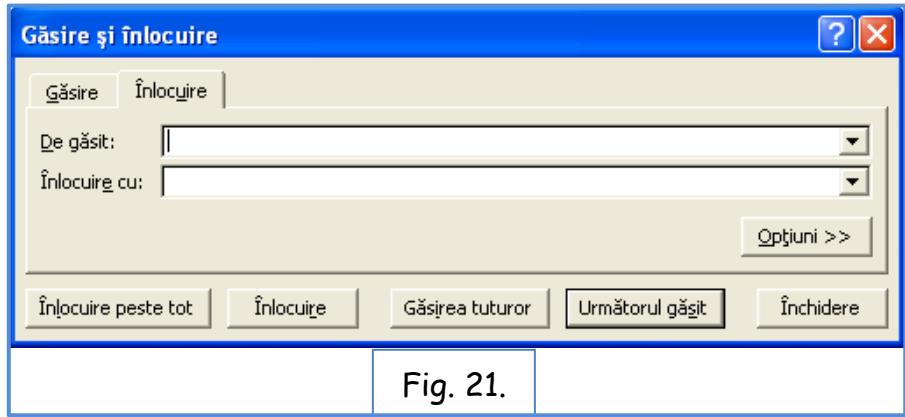

Dacă este necesar, se face clic pe butonul "Opțiuni" pentru a extinde caseta de dialog, pentru a rafina căutarea.

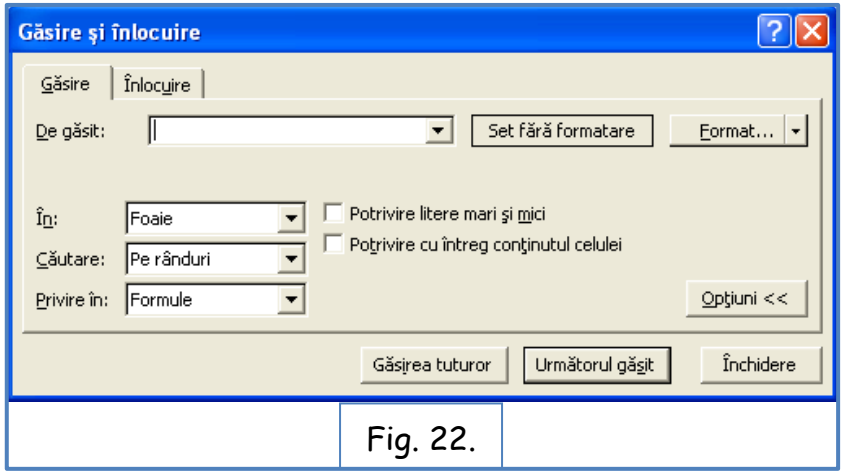

#### **Important:**

În cazul în care în locul unei formule se caută o valoare text sau numerică, în caseta "Privire în" se selectează din lista derulantă "Valori". Dacă în caseta "Privire în" este selectat "Formule" și doriți să localizați o valoare, căutarea nu va localiza nici o potrivire.

#### **2.7. Inserarea şi ştergerea celulelor, rândurilor şi coloanelor**

După configurarea unei foi de lucru, poate fi necesară inserarea unei celule, a unei coloane sau a unui rând necompletate, sau a unui grup de celule, rânduri, coloane, pentru a crea spațiu pentru introducerea de informații suplimentare. Ca alternativă, poate să fie necesară ştergerea unei celule sau unui grup de celule existente, a unei coloane sau a unui rând sau grup de rânduri sau coloane pentru a elimina informaţia inutilă.

Se pot realiza aceste operațiuni astfel:

- se selectează celula/grupul de celule, rândul/rândurile sau coloana/coloanele;

- se face clic pe butonul din dreapta a mouse-ului;

- din meniul derulat se alege una din opțiunile "Inserare" respectiv "Ștergere‖.

Când într-o foaie de lucru se inserează o celulă sau o zonă de celule, fie se vor deplasa spre dreapta celulele existente din acel rând, fie se deplasează în jos celulele existente din coloană (opțiunea se selectează din meniu) (fig. 23).

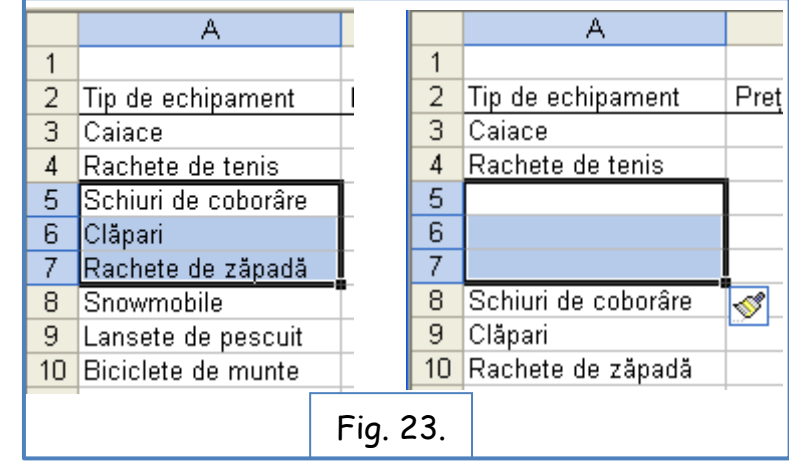

#### **2.8. Decuparea, copierea, lipirea şi golirea celulelor**

Când se dorește schimbarea modulul de amplasare a datelor în foaia de lucru, nu este necesară stergerea datelor existente și tastarea din nou în noua locație. Excel oferă posibilităţi de a muta conţinutul existent al uneia sau al mai multor celule, într-o altă locație. Această abordare se numeste "decupare" (cut) și "lipire" (paste) deoarece decupează (elimină) datele din amplasarea lor originală, apoi lipeşte (inserează) datele în altă amplasare. Când sunt decupate date, Excel le stochează în Clipboard, o amplasare temporară de stocare din memoria computerului. Datele sunt eliminate din foaia de lucru, dar sunt încă disponibile pentru a fi lipite în altă amplasare. Există chiar posibilitatea ca date din clipboard să fie lipite într-un fişier creat de o altă aplicatie, cum ar fi Word sau PowerPoint.

Când se dorește reutilizarea datelor deja introduse, acestea vor fi **copieate** din celulele dintr-o foaie de lucru şi **lipite** într-o altă foaie de lucru sau în alt loc din aceeași foaie de lucru, fie într-un registru de lucru nou. Această abordare este folositoare mai ales dacă s-a aplicat formatarea numerelor pentru celule sau formatarea textului pentru titluri sau etichete.

Dacă se lipesc datele dintr-o o zonă de celule, de exemplu o selecţie care conține trei celule în două rânduri adiacente, fie se selectează o suprafață cu același număr de celule ca şi cele a căror conținut este decupat sau copiat, fie se selectează o singură celulă în care se efectuează lipirea, iar datele lipite vor umple celulele de dedesubt şi la dreapta celulei selectate, conform zonei din care au fost copiate.

Mutarea datelor în cadrul unei foi de lucru sau dintr-o foaie de lucru în alta presupune decuparea lor dintr-o celulă sau dintr-o zonă de celule şi lipirea în altă celulă sau zonă de celule.

Bara de instrumente Standard din Excel oferă butoanele pentru comenzile "Decupare", "Copiere" și "Lipire" (vezi fig. 24), sau se pot efectua aceleași comenzi din meniul Editare.

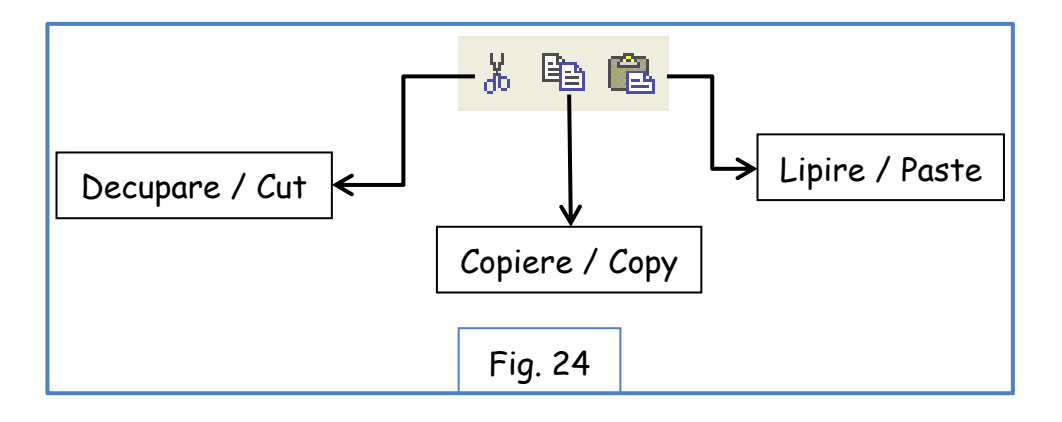

## **2.9. Adăugarea de borduri și culori celulelor**

Prin adăugarea de borduri la o celulă sau la o zonă de celule se poate îmbunătăţi aspectul foii de lucru, se poate usura lectura foii de lucru și se pot evidenția anumite date. Există posibilitatea de a poziţiona o bordură în jurul unei celule, a unei zone de celule sau în jurul întregii foi de lucru. Cu ajutorul bordurilor se pot separa secţiuni din foaia de lucru, cum ar fi etichete de rând sau de coloană sau totaluri.

Excel oferă mai multe stiluri pentru borduri, inclusiv linii unice de diverse grosimi, linii punctate și linii de despărțire. De asemenea, există posibilitatea de a schimba culoarea unei borduri. Când se creează o bordură pentru o celulă sau pentru o zonă de celule, nu este necesar să se aplice bordura pentru toate cele patru laturi. Se poate preciza ca bordura să se aplice oricărei laturi sau combinaţii de laturi. De exemplu, se poate aplica o bordură cu linie dublă numai în partea inferioară a primului rând din foaia de lucru, pentru a se separa titlul de restul foii de lucru.

Se selectează un grup de celule și din meniul "Formatare celule" alegea secțiunea "Bordură" (fig. 25).

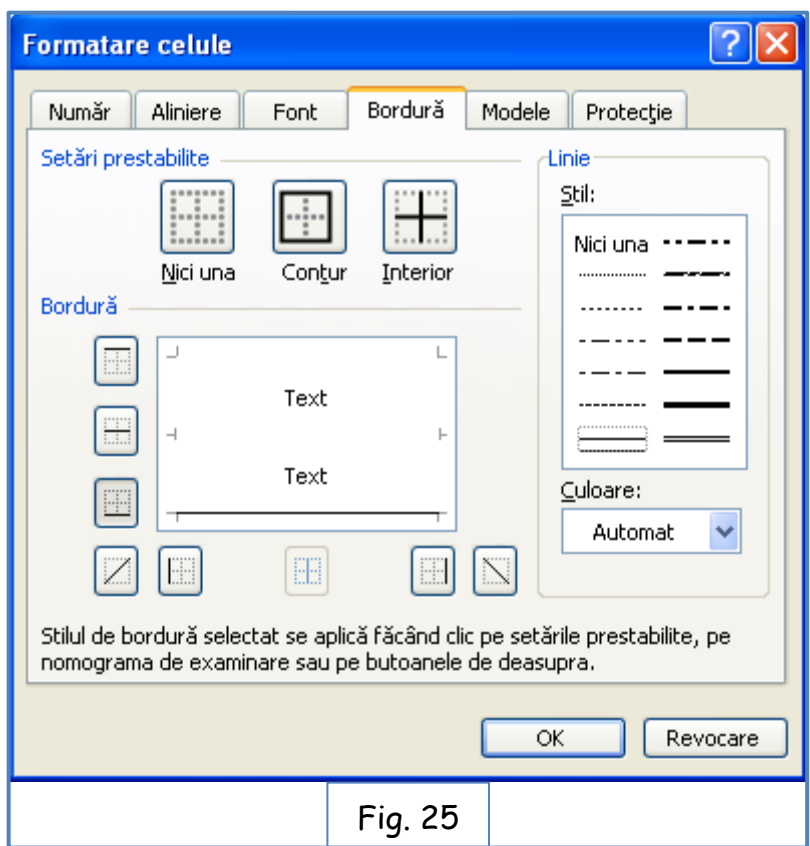

La fel ca şi la borduri, se pot adăuga culori şi modele unei celule sau unei zone de celule pentru a scoate în relief selecția, folosind secțiunea "Modele" din meniul "Formatare celule‖. Deşi culorile pot fi semnificative pentru înfăţişarea unei foi de lucru, culorile vor apărea în foaia de lucru imprimată numai dacă se utilizează o imprimantă color. Un model este un set de linii sau puncte cu care se umplu celulele selectate.

#### **2.10. Utilizarea șabloanelor**

Din bara de meniu, în secțiunea "Pornire" există posibilitatea de a utiliza sabloane prin caracteristica "Formatare ca tabel" prin utilizarea diferitelor tipuri de tabele formatate în prealabil.

Caracteristica nu functionează la fel de bine în cazul foilor de lucru complexe, în care se pot găsi niveluri diferite pentru etichete şi pentru totaluri. Dacă se aplică un șablon iar efectul proiectat nu este cel dorit, există posibilitatea de a anula cu ușurință proiectul, făcând clic pe butonul Anulare (Undo) pe bara de instrumente Standard.

#### **2.11. Crearea și aplicarea stilurilor**

Un **stil** înseamnă un set de atribute de formatare care se pot aplica unei celule sau unei zone de celule, cu mai multă uşurinţă decât dacă s-ar seta individual fiecare atribut. Excel contine un set de stiluri gata realizate care se pot utiliza pentru o formatare rapidă. Pentru utilizarea stilurilor predefinite se folosește caracteristica "Stiluri de celule" din bara de meniu, în secțiunea "Pornire".

Un stil poate combina următoarele tipuri de atribute:

Număr Aliniere Font Bordură Modele Protectie

Implicit, Excel va aplica stilul "Normal" la toate celulele. Prin modificarea atributelor pentru stilul Normal se va modifica şi aspectul tuturor celulelor la care nu s-a aplicat nici un alt stil.

Un **atribut** este o caracteristică de formatare a unei celule (de exemplu bordura cu linie punctată) sau a textului (de exemplu fontul sau dimensiunea fontului).

Există posibilitatea de a modifica atributele pentru oricare din aceste stiluri sau de a crea propriile stiluri. Dacă se procedează în acest mod, noul stil trebuie să se bazeze pe un stil existent; cu toate acestea, nu este necesar să se păstreze nici una din formatările care compun stilul original. De asemenea, există posibilitatea de a schimba formatarea unui stil aplicat deja, pentru a reforma rapid toate celulele cu acel stil.

#### **2.12. Îmbinarea celulelor**

Excel permite **îmbinarea celulelor** pentru a accepta capacităţile suplimentare de formatare. Îmbinarea celulelor combină două sau mai multe celule într-o singură celulă, astfel încât textul sau valoarea din cadrul celulei pot fi formatate cu mai multă uşurinţă. De exemplu, se pot îmbina câteva celule în rândul de titlu al unei foi de lucru, astfel încât titlul să se potrivească în cadrul unei singure celule. Apoi titlul se aliniază astfel încât acesta să fie centrat în cadrul celulei îmbinate.

De asemenea, se pot îmbina celule în rândurile alăturate, astfel încât să existe un control mai mare asupra alinierii şi asupra amplasării textului din celule.

Pentru îmbinarea celulelor se selectează grupul de celule ce se dorește a fi îmbinate și se folosește fie butonul din bara de stare fie se bifează caracteristica "Îmbinare celule" din meniul "Formatare celule", sectiunea "Aliniere" (fig. 26).

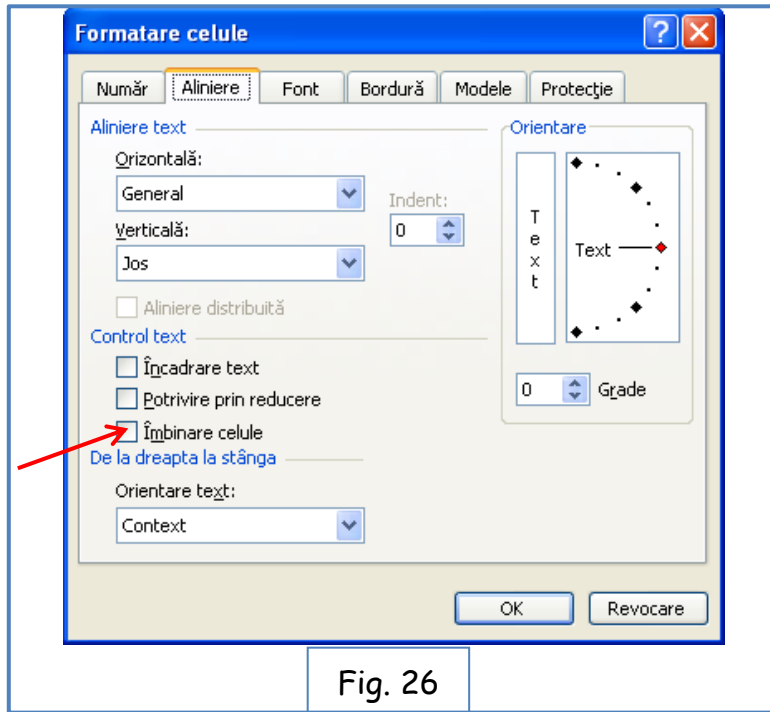

# **3. Modificarea opțiunilor de imprimare**

Unele caracteristici Excel oferă foilor de lucru claritate şi le fac mai plăcute.

Prin adăugarea de anteturi şi de subsolurilor, se pot imprima pe fiecare pagină informaţii despre foaia de lucru (cum ar fi titlul, data la care a fost imprimată foaia de lucru şi autorul). Se pot ajusta dimensiunile marginilor şi se poate schimba orientarea foii de lucru. Este posibil chiar să se mărească sau să se reducă dimensiunea foii de lucru, pentru ca toate informaţiile să se potrivească într-o singură pagină. Pentru creşterea lizibilităţii, există posibilitatea de a centra conţinutul unei pagini. Pentru a păstra confidenţialitatea anumitor informaţii din foaia de lucru, se poate specifica ce părţi din foaia de lucru să fie imprimate şi ce părţi să nu fie incluse. În cele din urmă, pentru a îmbunătăţi lizibilitatea, există posibilitatea de a insera sfârşituri de pagină.

## **3.1. Adăugarea de antet și subsol**

Un **antet** este o linie de text care apare deasupra fiecărei pagini din foaia de lucru imprimată. Un **subsol** este o linie de text care apare în partea de jos. Anteturile şi subsolurile conţin de obicei informaţii cum ar fi numărul de pagină, titlul foii de lucru şi data la care a fost imprimată foaia de lucru.

Un mod de a crea anteturi și subsoluri este prin alegerea dintr-o listă de opțiuni pentru anteturi și subsoluri, oferită de Excel. Optiunile Excel pentru anteturi și subsoluri includ numere de pagină, nume pentru registrele de lucru, nume pentru foi de lucru, numele autorului, numele companiei precum și combinații între acestea. Aceleași opţiuni sunt disponibile atât pentru antet cât şi pentru subsol. Alte metode prin care se pot crea anteturi şi subsoluri sunt: tastarea textului care se doreşte să apară sau făcând clic pe butoane pentru a insera coduri cu care se formează combinaţii personale din optiunile oferite de Excel. Apoi ori de câte ori se imprimă foaia de lucru, Excel va înlocui codurile cu numele registrului de lucru, numărul de pagină curentă, dată curentă ş.a.m.d. Procedând în acest fel, se asigură printr-o metodă simplă actualizarea informaţiilor pentru antet şi pentru subsol.

Accesarea opțiunilor pentru antet și subsol se face din bara de meniu, în secțiunea "Inserare", "Antet și subsol". Când se face clic pe acest buton vor apărea în bara de stare toate opțiunile pentru a formata antetul și subsolul conform necesităților.

# **3.2. Modificarea marginilor şi centrarea unei foi de lucru**

Există posibilitatea să se modifice marginile foii de lucru pentru a se adapta necesităţilor fiecărui registru de lucru. Modificările se pot executa în fereastra

"Aspect pagină" din bara de meniu. Pot fi modificate: marginile, orientarea foii de imprimare, formatul hârtiei etc., direct de la butoanele oferite în bara de meniu, sau se poate folosi fereastra "Inițializare pagină" (fig. 27).

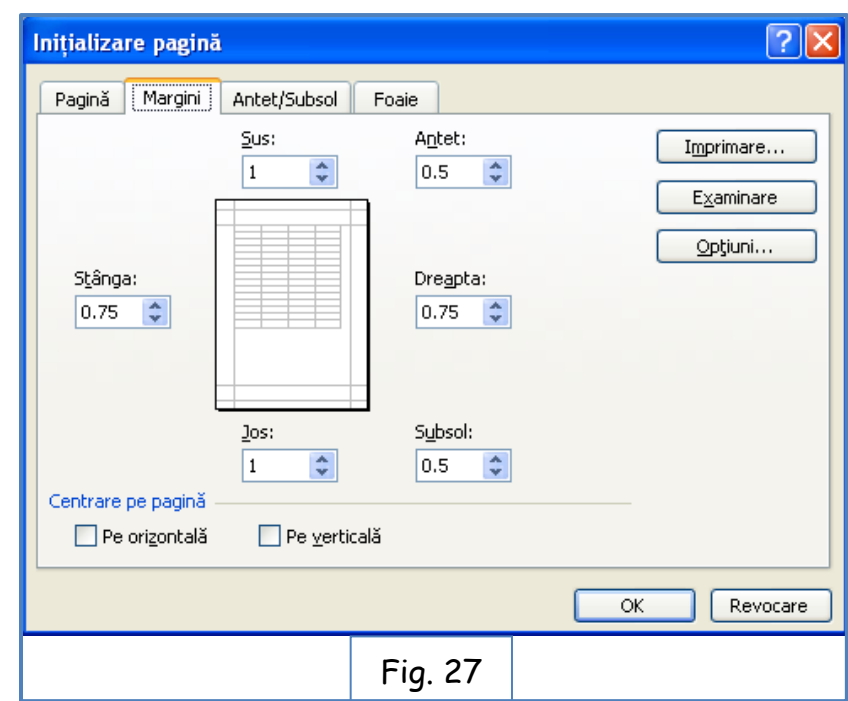

## **3.3. Adăugarea şi ştergerea sfârşiturilor de pagină**

Excel determină numărul de pagini pe care se va imprima foaia de lucru, pe baza dimensiunii foii de lucru, a setărilor de margine, a orientării şi a scalării. Poziţiile în care Excel întrerupe conţinutul dintr-o pagină la următoarea pagină se numesc sfârşituri automate de pagină, iar Excel ajustează în mod automat acest lucru, atunci când se sterge sau se adaugă în continutul foii de lucru.

De asemenea, există posibilitatea de a adăuga şi şterge propriile sfârşituri de pagină, dar Excel nu le va ajusta atunci când se modifică conţinutul foii de lucru. Dacă se dorește să se modifice poziția propriilor sfârșituri de pagină, va trebui să se efectueze manual. Sfârşiturile de pagină manuale pot veni în ajutor în organizarea conținutului, permițând sfârșituri de pagină bazate pe conținut mai curând decât pe dimensiune, vezi fig. 27 (Inițializare pagină), secțiunea "Pagină".

Pentru inserarea unui sfârșit de pagină se face clic pe celula sub care se dorește să fie sfârșitul paginii (ex.: A18). În meniul "Inserare" se face clic pe "Sfârșit de pagină‖. Excel inserează un sfârşit de pagină în foaia de lucru, sub rândul 17. Va apărea sfârşitul de pagină ca o linie punctată pe foaia de lucru.

În bara de instrumente Standard, dacă se face clic pe butonul "Examinare înaintea imprimării‖, va apărea examinarea pentru foaia de lucru, cu sfârşitul de pagină introdus.

În meniul "Inserare", se face clic pe "Eliminare sfârșit de pagină" pentru a elimina sfârșitul de pagină introdus manual, după ce în prealabil s-a selectat celula de dedesubtul sfârşitului manual de pagină. Sfârşitul de pagină manual este eliminat, iar sfârşiturile de pagină revin la poziţia lor implicită.

Marginile și sfârșitul de pagină pot fi ajustate în faza de examinare a paginilor de imprimat, sau pe parcursul lucrului în foaia de lucru.

# **3.4. Setarea şi golirea zonei de imprimat**

Dacă nu se doreşte imprimarea în întregime a foii de lucru, există posibilitatea de a imprima numai o zonă selectată din cadrul foii de lucru. Dacă mai târziu se decide să se imprime foaia de lucru în întregime, va trebui să se golească zona de imprimat.

Setarea şi golirea zonei de imprimat din foaia de lucru se realizează parcurgând următorii pași:

- 1. în bara de meniul, în secțiunea "Aspect pagină", se deschide fereastra "Inițializare pagină", cu fila "Pagină" deschisă;
- 2. în secțiunea "Scalare", se bifează opțiunea "Potrivire la". Se mențin setările implicite de 1 pagină lățime pe 1 pagină înălțime. Foaia de lucru este scalată pentru a se încadra pe o singură pagină; se face clic pe OK;
- 3. se selectează zona de imprimat;
- 4. se face clic pe butonul "Zona de imprimat" și pe opțiunea "Stabilire zonă de imprimat";

De asemenea, zona de imprimat poate fi specificată în caseta de dialog "Inițializare pagină", în fila "Foaie", în caseta "Zonă de imprimat" (fig. 28).

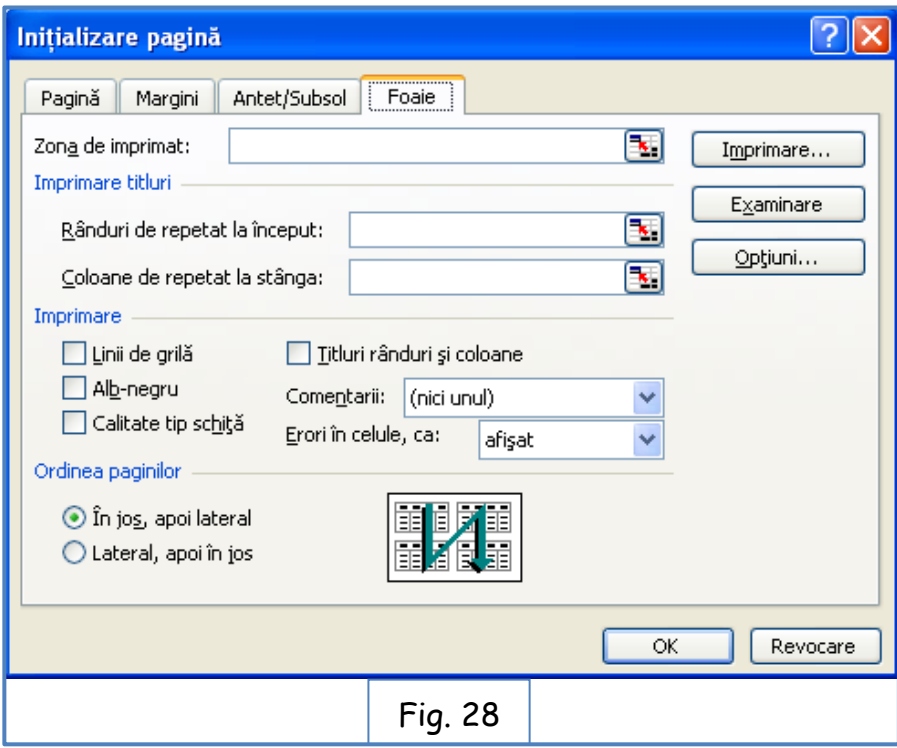

Butonul "Examinare" permite o verificare a zonei care va fi imprimată din foaia de lucru, conform setărilor efectuate.

În cazul în care se dorește imprimarea altei zone din foaia de lucru sau alte setări de imprimare, se procedează mai întâi la golirea zonei de imprimat.

#### **3.5. Setarea altor opţiuni de imprimare**

Pentru a personaliza mai mult forma imprimată a foii de lucru, există posibilitatea de a imprima pe fiecare pagină etichete de rând şi de coloană, linii de grilă, numere de rând şi litere de coloană.

De asemenea, se poate alege să se imprime color sau în alb şi negru şi să se selecteze calitatea imprimării. Opțiunile apar în fila "Foaie" din caseta de dialog "Iniţializare pagină‖.

Optiunile includ:

**- Rânduri de repetat la început sau Coloane de repetat la stânga:** se imprimă etichetele de text pentru rând sau pentru coloană pe fiecare pagină, specificând rândul sau rândurile care se repetă la începutul fiecărei pagini şi coloana sau coloanele care se repetă la stânga fiecărei pagini. Prin imprimarea titlurilor pe fiecare pagină dintr-o foaia de lucru pe mai multe pagini, se identifică mai uşor datele de pe paginile următoare.

**- Linii de grilă:** se imprimă liniile de grilă care apar în fereastra foii de lucru.

**- Alb şi negru:** se imprimă mai rapid decât foile de lucru color şi se economiseşte cerneală sau toner, prin imprimarea în alb şi negru.

**- Calitate tip schiţă:** se imprimă foaia de lucru la o **rezoluţie** redusă, pentru a se mări viteza de imprimare şi pentru a se economisi cerneală sau toner.

**- Titluri de rând şi de coloană:** se imprimă numerele de rând şi literele de coloană care apar în fereastra foii de lucru.

!!! O serie de formatări pentru celule, grup de celule, rânduri sau coloane se obțin și selectând porțiunea dorită și apoi clic dreapta, care derulează o fereastră cu opțiuni de formatare.

# **4. Lucrul cu rânduri, coloane, foi de lucru şi registre de lucru**

În situația în care foaia de lucru conţine mai multe date decât se pot vizualiza în acelaşi timp pe ecran sau, dacă este necesar să se distribuie date înrudite între mai multe foi de lucru sau registre de lucru, Excel oferă câteva metode de lucru cu datele din foile de lucru mari sau datele răspândite în mai multe foi de lucru sau registre de lucru. Metodele includ opţiuni variate de vizualizare, aptitudini de adăugare sau de ştergere a foilor de lucru din registrul de lucru precum şi modalităţi de legare pentru foi de lucru şi pentru registre de lucru.

Opţiunile de vizualizare sunt utile mai ales dacă există multe date în foaia de lucru. Există posibilitatea de mărire a foii de lucru pentru a amplifica celulele cu scopul de a vizualiza mai uşor conţinutul, sau de micşorare a foii de lucru astfel încât să se vizualizeze mai mult din continutul foii de lucru deodată. Ascunderea rândurilor şi a coloanelor permite focalizarea pe o anumită informaţie din foaia de lucru, prin ascunderea datelor irelevante. Când se dorește din nou vizualizarea rândurilor şi a coloanelor, ele se reafişează. Se pot îngheţa unul sau mai multe rânduri sau coloane, astfel încât acestea vor rămâne mereu la vedere, fără să conteze cât de mult se defilează în jos sau de-a lungul foii de lucru. Acest lucru este util pentru a menţine la vedere etichetele de date. Există, de asemenea, posibilitatea de a anula cu uşurinţă îngheţarea pentru rânduri sau coloane pentru a restabili aspectul foii de lucru.

Dacă se dorește includerea de date înrudite, dar oarecum diferite, într-un registru de lucru existent, există posibilitatea de a adăuga foi de lucru. Acest lucru permite menţinerea datelor într-un singur registru de lucru, fără să se creeze foi de lucru prea mari sau complexe. Foile de lucru care nu mai sunt necesare pot fi șterse cu ușurință. De asemenea, se pot lega foi de lucru diferite într-un registru de lucru, există posibilitatea de includere de formule într-o celulă care să se refere la date din una sau mai multe foi de lucru din acelaşi registru de lucru. În acest fel se pot să lega unul sau mai multe registre de lucru.

Un aspect important în lucrul cu date numeroase este capacitatea de focalizare pe cele mai importante date din foaia de lucru.

# **4.1. Ascunderea şi reafişarea rândurilor şi a coloanelor**

Uneori, în foaia de lucru sunt mai multe rânduri sau coloane decât se dorește a se vizualiza dintr-o dată. În asemenea situaţii există posibilitatea de a se **ascunde**  rândurile sau coloanele, astfel încât acestea să nu apară pe ecran sau la imprimare. Rândurile sau coloanele ascunse pot fi oricând reafișate (fig. 29).

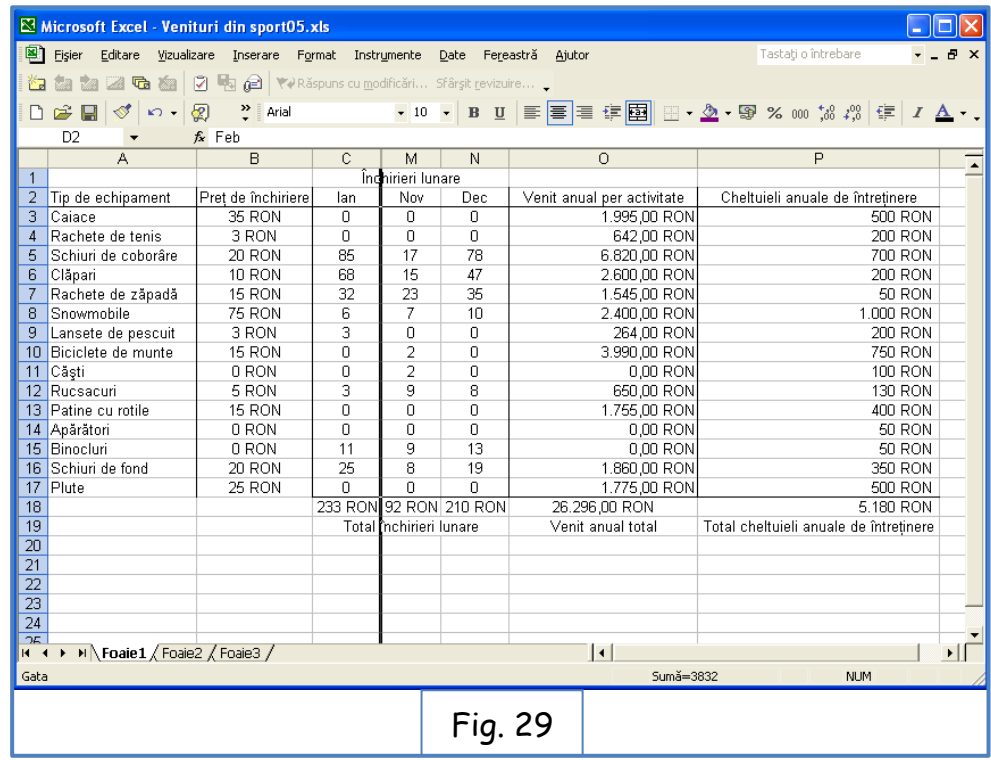

Pentru ascunderea rândurilor/coloanelor, vor fi selectate cele care se dorește a se ascunde și cu clic-dreapta se deschide fereastra de proprietăți de unde se selectează butonul "Ascundere". În cazul în care există rânduri/coloane ascunse, acest lucru se vede din numerotare, aceasta fiind întreruptă (spre deosebire de ștergerea rândurilor/coloanelor, situație în care, după ștergere, Excel renumerotează/redenumește rândurile/coloanele care urmează) iar între ele este o linie aparentă groasă. Pentru "Reafișare" se poziționează prompterul între rândurile/coloanele ascunse, se deschide fereastra de proprietăți cu clic-dreapta și se acționează proprietatea "Reafișare".

# **4.2. Îngheţarea şi anularea îngheţării pentru rânduri şi pentru coloane**

Când foaia de lucru este mai mare decât se poate afişa pe ecran deodată, pentru a vizualiza toate coloanele şi rândurile trebuie defilat la dreapta şi în jos. În cazul în care coloana cea mai din stânga și rândul cel mai de sus conțin etichete, defilarea poate duce la dispariţia etichetelor în afara limitei ecranului şi nu se mai vede ce date trebuie trecute în celule. Pentru a remedia această problemă, se pot

**îngheţa** rânduri şi coloane, astfel încât acestea să rămână pe ecran chiar şi atunci când se defilează în jos sau de-a lungul foii de lucru.

Pentru înghețarea panourilor se folosește secțiunea "Vizualizare" din bara de meniu, unde se găseste butonul "Înghetare panouri".

Se pot îngheța panouri dintr-un rând (ex.: capul de tabel), dintr-o coloană, sau ambele. Pentru a îngheța panouri pe rând se selectează rândul de sub cel care se dorește a fi înghețat. Pentru înghețarea unei coloane se selectează coloana imediat din dreapta celei care va rămâne pe ecran. Pentru înghețarea atât pe rânduri cât și pe coloane se selectează celule care este sub intersecția rândului și coloanei care vor fi înghețate.

Dacă se dorește renunțarea la această caracteristică se utilizează opțiunea "Anulare înghețare panouri".

# **4.3. Deplasarea între foi de lucru din registrul de lucru**

Stocarea datelor înrudite din foi de lucru într-un singur registru de lucru oferă multe beneficii organizatorice. Prin utilizarea acestei metode de organizare, sunt deschise simultan toate foile de lucru asociate din registrul de lucru, câştigându-se astfel timp şi asigurându-se că toate datele necesare sunt disponibile pentru o anumită activitate. Acest lucru permite de asemenea, vizualizarea rapidă a informaţiilor înrudite şi copierea datelor necesare dintr-o foaie de lucru în următoarea, fără să fie nevoie să se deschidă şi închidă diverse foi de lucru. Se poate naviga între foile de lucru, utilizând selectorii de foi din partea de jos a ferestrei foii de lucru (fig. 30).

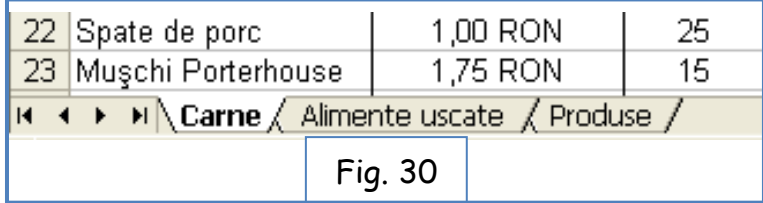

Foile de lucru sunt denumite de Excel: Foaie1, Foaie2… Numele acestora poate fi schimbat, în funcție de necesitate, astfel: se selectează foaia al cărui nume se dorește a fi schimbat, se face clic-dreapta pe numele foii și din lista derulanră se alge "Redenumire". Se scrie numele foii de lucru și se apasă tasta "Enter".

# **4.4. Adăugarea şi ştergerea foilor de lucru din registrul de lucru**

Fiecare registru de lucru nou conţine implicit trei foi de lucru necompletate. Dacă nu este nevoie de toate cele trei foi de lucru, acestea pot fi şterse cu uşurinţă (clic-dreapta pe indicativul foii ce se dorește a se ștergi și se alege "Ștergere"). Dacă se doresc mai multe foi de lucru, pot fi introduse câte sunt necesare, cu clic pe poziția următoare ultimei foi de lucru.

De asemenea, se poate repoziționa o foaie de lucru pentru a fi intercalată între altele în funcție de nevoi, prin tragerea cu mouse-ul a indicativului de pagină (se face clic cu mouse-ul și se păstrează tasta apăsată, trăgându-se foaia între altele între care se dorește noua repoziționare).

# **4.5. Crearea unei formule tridimensionale**

Într-un un registru de lucru cu mai multe foi de lucru, se poate crea o **formulă tridimensională** (menţionată şi ca referinţă 3-D) în care o celulă dintr-o foaie de lucru face referire la date aflate în una sau mai multe dintre celelalte foi de lucru. Când se ajustează datele dintr-o foaie de lucru, orice formulă care se raportează la acele date este de asemenea ajustată.

O întrebuintare a formulelor tridimensionale este de a crea o foaie de rezumat în care se totalizează cifre din foi de lucru diferite dintr-un fişier registru de lucru.

La fel ca în orice formulă, există posibilitatea de a se specifica referinţa tastând coordonatele de celulă. Referinţele din formulă trebuie să înceapă cu **numele foii de lucru** la care se leagă **formula**, urmat de **semnul exclamării** şi în final de **coordonatele de celulă**. **Virgulele separă referinţele**. Când foaia de lucru are numele format din mai multe cuvinte, numele trebuie să fie utilizat în formulă între ghilimele simple (apostrof).

**Ex.:** = **Carne!036+'Alimente uscate'!026;Produse!028** în pagina "Rezumat" din fișierul Excel "Alimente.xls" (de la Lecția 5 din "Practica").

# **4.6. Legarea registrelor de lucru**

O altă caracteristică puternică în Excel este capacitatea de a lega date în două sau în mai multe foi de lucru. Această caracteristică este utilă atunci când utilizarea multor foi de lucru mari sau complexe într-un registru de lucru devine nepractică. De asemenea, caracteristica este utilă atunci când este nevoie să se includă aceleaşi date în mai multe registre de lucru. În acest mod, dacă se doreşte actualizarea datelor, aceasta se va efectua numai în registrul de lucru original, iar datele se vor **actualiza automat** în celelalte registre de lucru.

Pentru a crea o legătură între registre de lucru, se introduce formula într-un registru de lucru care face referire la una sau la mai multe celule din alt registru de lucru. Registrul de lucru care conţine formula se numeşte **registru de lucru subordonat**, iar registrul de lucru care conţine informaţiile de referinţă se numeşte **registru de lucru sursă**.

Construirea formulei care leagă registre de lucru este similară cu procesul de construire a formulei care leagă foi de lucru în cadrul aceluiaşi registru de lucru. Referinţele din formula care leagă registre de lucru, trebuie să înceapă cu **numele registrului de lucru sursă**, la care se leagă **formula**, închis **în paranteze drepte**, urmat de **numele foii de lucru** şi de **semnul exclamării**.

Când registrul de lucru care contine o formulă cu referință externă este salvat, numele registrului de lucru sursă este, de asemenea, salvat. Trebuie salvate mai întâi toate fişierele din registrul de lucru sursă şi apoi se salvează registrul de lucru subordonat.

## **Ex.:** (de la Lectia 5 din "Practica")

La contabilitate, când se creează bugetul anual, se bazează în calculul bugetului pe cheltuielile din fiecare departament în anul anterior. Pentru a reduce efortul de a tasta toate informaţiile în registrul de lucru Buget, se leagă registrul de lucru cu alte registre de lucru, care sunt ţinute de angajaţi, în care se urmăresc cheltuielile din departamentele respective.

În acest exerciţiu se vor lega date din două registre de lucru în al treilea registru de lucru, urmănd pașii de mai jos:

1 - Se deschid registrele de lucru "Venituri din sport05", "Buget" și "Alimente", localizate în dosarul "Practică";

2 - În meniul "Vizualizare" se alege "Ajustare totală". Excel afișează caseta de dialog "Aranjare ferestre" (fig. 31).

3 - Se alege din fereastră opțiunea "Rearanjat și redimensionat" și apoi clic pe "OK". Excel va afișa cele trei registre de lucru simultan (Fig. 32).

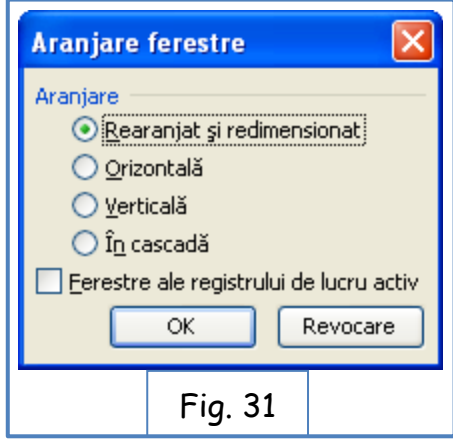

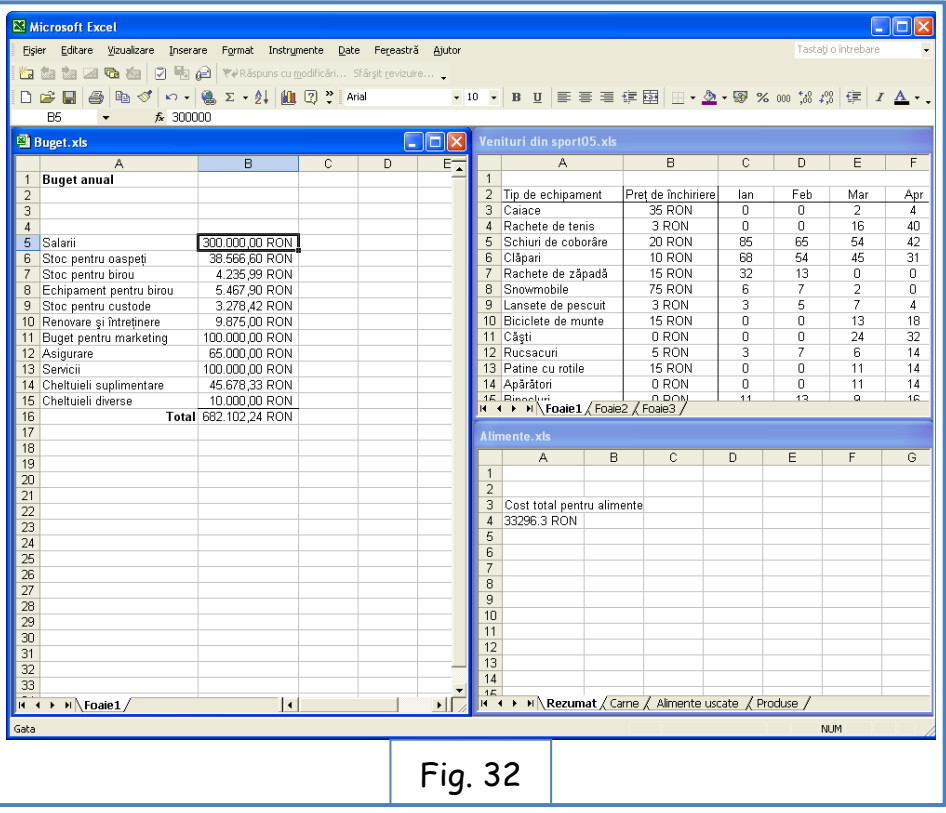

4 - clic pe celula A4 din registrul de lucru Buget;

5 **–** se tastează "**Alimente"** şi apoi se apasă tasta Tab, care mută punctul de inserare în celula B4;

6 – se tastează: **=[Alimente.xls]Rezumat!A2** şi apăsaţi Enter; Excel introduce formula în celulă și afișează conținutul din celula A2 din foaia de lucru "Rezumat", din registrul de lucru "Alimente".

7 - se face clic pe celula A3 din registrul de lucru "Buget";

8 – se tastează "**Echipament pentru activităţi"** şi se apasă tasta Tab; Excel mută punctul de inserare în celula B3;

9 – se tastează "**="** (semnul egal) pentru a începe formula;

10 – se face clic pe fila "Foaie1" în registrul de lucru "Venituri din sport05", dacă este necesar se defilează în foaie şi se face clic pe celula P18; În formula începută în registrul de lucru "Buget.xls" Excel inserează o referință la celula din registrul de lucru "Venituri din sport05". În registrul de lucru Venituri din sport05" va apărea un marcaj clipitor în jurul celulei P18;

11 - se apasă tasta "Enter"; Excel introduce formula în celula din registrul de lucru Buget şi afişează valoarea.

#### **4.7. Limitarea datelor care apar pe ecran (Filtrare)**

Foile de calcul Excel pot păstra cantitatea de date necesară, dar nu se doreşte totdeauna să se lucreze simultan cu toate datele din foaia de lucru. Există posibilitatea de limitare a datele afişate în foaia de lucru prin crearea unui **filtru**, adică a unei reguli prin care se selectează rânduri care să fie afişate în foaia de lucru.

Pentru a crea un **filtru** se face clic pe celula din grupul care urmează a fi filtrat şi se utilizează meniul "**Date**‖ pentru a porni "**Filtrare automată**‖. Când pornește "Filtrare automată‖, care cuprinde un set de caracteristici de filtrare predefinite, va apărea un **buton săgeată în jos** în celula pe care Excel o recunoaşte ca etichetă de coloană.

#### **SFAT**

Când se pornește filtrarea, Excel tratează celulele din coloana de celule active ca pe o zonă. Pentru a fi asigurată funcționarea corespunzătoare a filtrării, va trebui întotdeauna să se adauge o etichetă la coloana care urmează să fie filtrată.

Făcând clic pe "săgeata în jos" se afișează o listă de valori și de opțiuni. Primele câteva elemente din listă sunt opţiuni de filtrare, de exemplu afişarea primelor zece valori din coloană, crearea unui filtru particularizat sau afişarea tuturor valorilor din coloană (ceea ce înseamnă eliminarea filtrului). Restul elementelor din listă sunt valorile unice din coloană - făcând clic pe una dintre aceste valori se afişează rândul sau rândurile care conţin valoarea.

Prin alegerea, spre exemplu, a opţiunii "Filtrare după număr - **Primele 10…**‖ (fig. 33), nu numai că se limitează afişarea la primele zece valori, dar se și deschide caseta de dialog "Filtrare automată primele 10". Din această casetă de dialog, se poate alege afişarea valorilor din partea de sus sau din partea de jos a listei, se poate alege respectiv modifica numărul de elemente ce vor fi vizualizate, precum şi dacă se indică numărul sau procentul de elemente care va fi afişat când se aplică filtrul. Prin utilizarea casetei de dialog "Filtrare automată primele 10", se pot găsi, spre exemplu, primii zece comercianți sau identificate primele cinci procente din clienți.

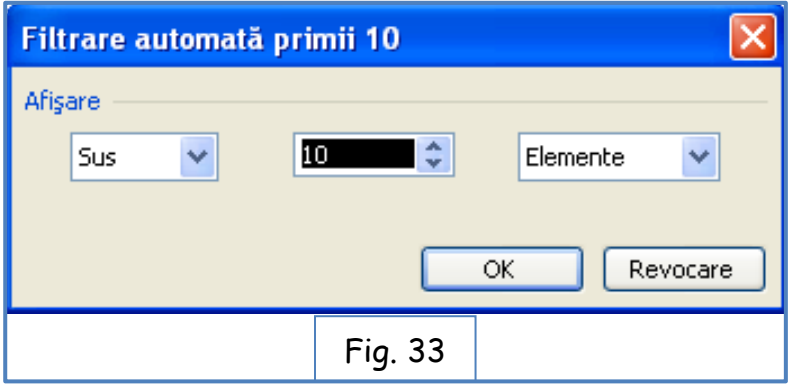

Când se alege "Filtrare după număr – **Filtru particularizat**‖, se poate defini o regulă pe care Excel o va utiliza pentru a decide care rânduri vor fi afişate după aplicarea filtrului. [De exemplu, se poate crea o regulă care să afişeze în foaia de lucru numai zilele în care totalul vânzărilor este mai mic de 2.500 \$. Cu aceste rezultate în faţă, se poate determina cauza care a dus la reducerea afacerii în zilele respective.]

# **Ex.:** (registrul de lucru "Filtru" de la Lecția 05 din "Practica")

În acest exerciţiu se va crea un **filtru** prin care să se afişeze primele cinci zile de vânzare din **Ianuarie**, se afişează cifrele de vânzări pentru zilele de Luni în decursul aceleiaşi luni şi se afişează zilele în care vânzările sunt de cel puţin 3.000 \$. 1 - Se deschide registrul de lucru "Filtru" din folderul "Lecția05" localizat în "Practică‖.

2 - Dacă este necesar, se alege foaia "Ianuarie".

3 - Se face clic pe celula "O5".

4 - În meniul "Date" se alege "Filtrare". La celulele care permit filtrarea după diverse criterii va apărea câte o "săgeată în jos".

5 - În celula "O5", faceți clic pe "săgeata în jos" și se alege din lista derulantă "Filtre de numere - Primele 10...". Va apărea caseta de dialog "Filtrare automată primele 10". 6 – Se completează criteriile de filtrare şi se dă clic pe **OK**. Se afişează numai rândurile care corespund criteriilor de filtrare alese pe coloana "O". Pentru anularea filtrării să face clic pe butonul "săgeată în jos" care după aplicarea filtrării s-a schimbat în "pâlnie (filtrare)".

[Se pot încerca și alte riterii de filtrare și pe alte coloane]

# **5. Lucrul cu diagrame**

Excel permite lucrul și urmărirea unui volum semnificativ de date. Uneori poate fi dificilă înţelegerea unei imagini în ansamblu, doar privind detaliile. Cu ajutorul **diagramelor** pot fi rezumate, evidenţiate sau dezvăluite orientări ale datelor, care poate nu sunt evidente atunci când sunt sub formă de cifrele brute.

# **5.1. Crearea diagramelor utilizând Expertul diagramă**

Excel oferă mai multe tipuri de diagrame, fiecare tip având două sau mai multe subtipuri. Pot fi examinate tipurile de diagrame şi aleasă diagrama care se potriveşte cel mai bine cu datele. (De exemplu, proiecţiile pentru venit şi pentru vânzări sunt rezumate cu uşurinţă cu ajutorul unei coloane, a unei bare sau a unei diagrame linie, în timp ce cheltuielile ar putea fi cel mai bine reprezentate ca diagramă de structură radială.)

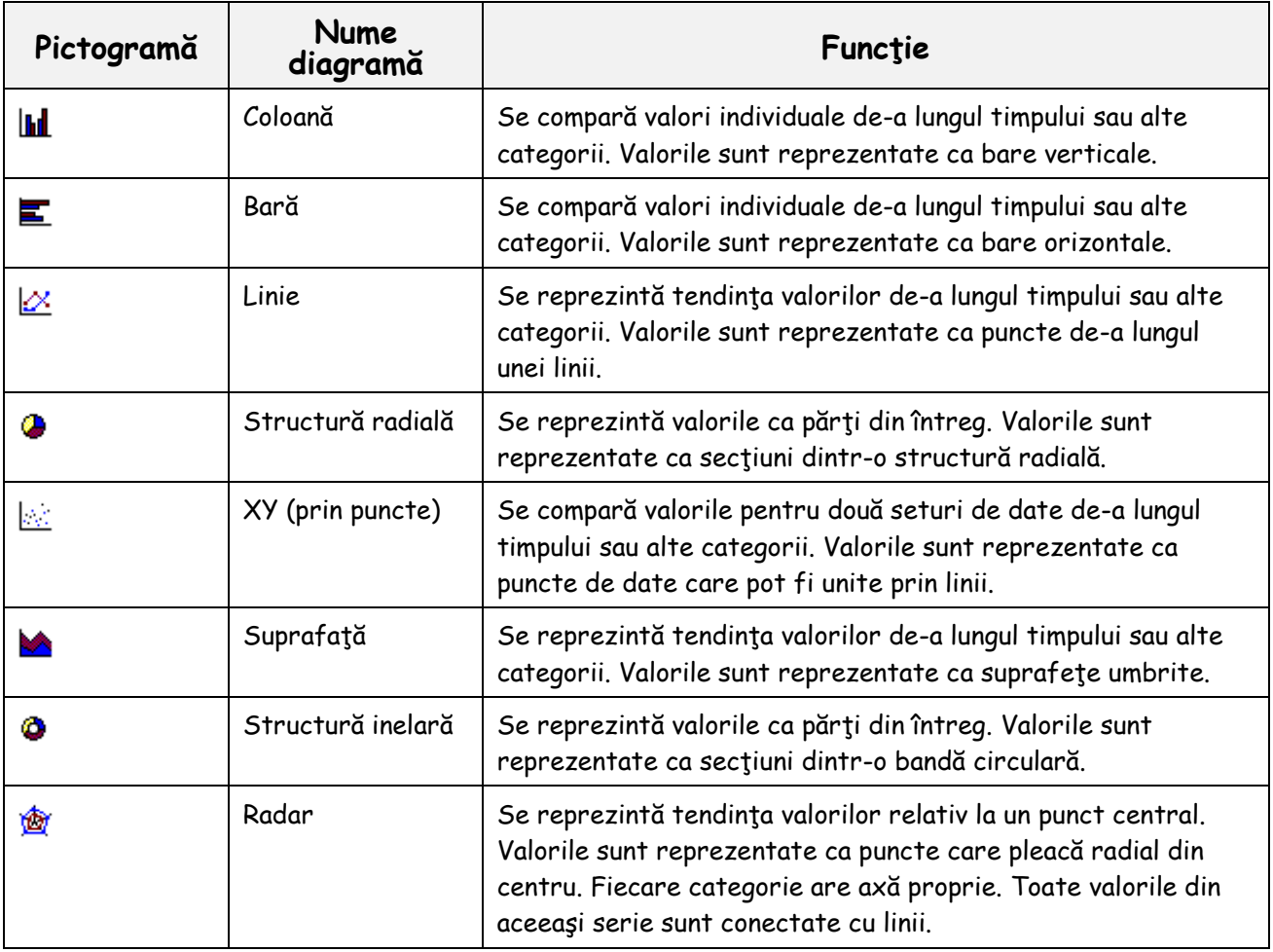

Tabelul următor oferă o scurtă descriere pentru fiecare tip de diagramă.

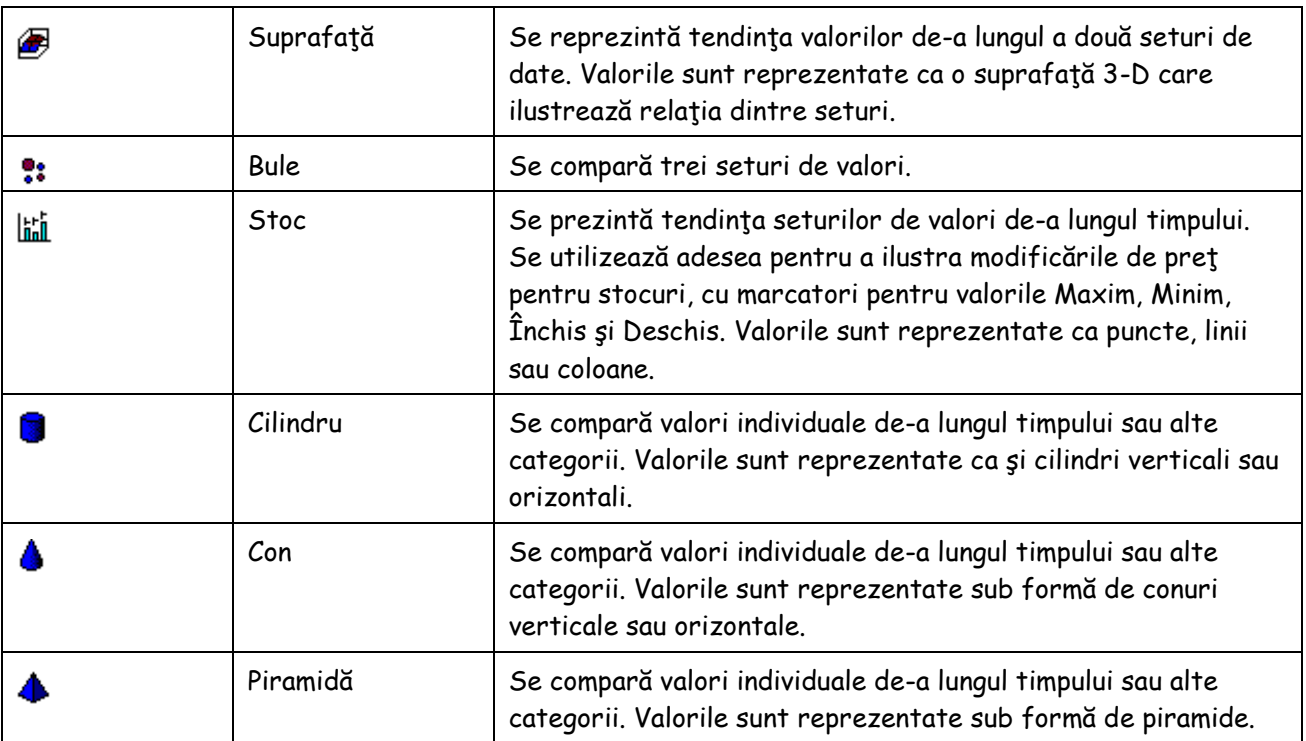

Pentru crearea unei diagrame se intră din bara de meniu în fereastra "Inserare" unde se găsește secțiunea "Diagrame".

#### **Ex.:** ("Practica" – "Lecția06" – "Vânzări pe cinci ani")

La hotelul Adventure Works, managerul de vânzări înregistrează datele privind cheltuielile şi evaluează viitorul venit anual, în registrul de lucru Vânzări pe cinci ani. El intenţionează să utilizeze diagrame pentru a rezuma proiecţiile de vânzări anuale şi pentru o vizualizare rapidă a zonelor de activitate cu cel mai înalt procent de cheltuieli. Coordonatorul de activități urmărește donațiile membrilor, strânse la evenimentele hotelului şi utilizează diagrame pentru a analiza orientările în evaluarea donaţiilor pe diferite niveluri, pe parcursul anului.

Pentru a pregăti întâlnirea pentru bugete, managerul de vânzări de la Adventure Works doreşte să creeze o diagramă pentru a prezenta tendinţa planificată în fiecare din cele patru categorii de venit anual, pentru următorii cinci ani. O diagramă de tip linie prezintă limpede faptul că cele mai mari creşteri sunt planificate la vânzările de apartamente.

Pentru crearea diagramei se parcurg pașii următori:

1 - Se deschide registrul de lucru "Vânzări pe cinci ani".

2 - Se selectează celule A2:F6 din foaia de lucru "Planuri vânzări".

3 - În bara de meniu, secțiunea "Inserare", zona "Diagrame" se alege diagrama tip coloană. După apariția diagramei se poate schimba subtipul diagramei din variantele oferite de program.

Formatarea diagramei se face din secțiunea "Instrumente diagramă" (cu cele 3 subsecțiuni: Proiectare, Aspect, Format) care apare odată cu diagrama creată.

Diagramele sunt fie încorporate ca obiecte în foaia de lucru existentă, fie sunt amplasate într-o foaie separată sau în altă filă a registrului de lucru.

#### **5.2. Mutarea, redimensionarea şi ştergerea diagramelor**

După ce diagrama a fost creată, poate fi amplasată oriunde în foaia de lucru sau în altă foaie de lucru, i se poate modifica dimensiunea sau poate fi ştearsă cu totul.

Pentru a muta, redimensiona sau pentru a şterge o diagramă, aceasta trebuie **selectată**, făcând clic oriunde pe suprafaţa diagramei. După selectarea unei diagrame este posibilă selectarea unui element de diagramă, prin clic pe acel element (acest lucru este util când se dorește modificarea sau formatarea unui element anume al diagramei).

#### **5.3. Modificare titlurilor în diagramă şi adăugarea etichetelor de axe**

Diagramele sunt utile pentru afişarea datelor statistice într-o manieră atractivă. Un titlu sau etichete semnificative pot clarifica înţelesul diagramei şi îi pot spori impactul.

Când este creată o diagramă utilizând Excel, la diagramă sunt adăugate etichete de categorie şi o **legendă**, dacă zona de celule selectată include informaţiile necesare. De asemenea, pot fi adăugate titlu şi etichete de axă.

#### **5.4. Mutarea şi formatarea elementelor de diagramă**

Există multe metode pentru a particulariza aspectul diagramei. Pentru a realiza cea mai bună utilizare pentru suprafaţa diagramei se poate repoziţiona titlul sau legenda. Pentru a evidenția anumite valori se pot adăuga etichete la fiecare punct de date pe o diagramă tip linie. Pentru a atrage atenţia asupra unei părţi critice într-o diagramă de structură radială se poate deplasa o partea din diagramă deoparte faţă de restul diagramei. Alte tipuri de diagrame oferă opţiuni de formatare diferite.

#### **5.5. Modificarea tipului de diagramă şi organizarea datelor sursă**

Excel oferă o largă varietate de tipuri de diagramă. Deoarece fiecare tip accentuează un aspect particular al datelor sursă, mai multe tipuri pot fi utile pentru a reprezenta acelaşi set de date.

Când se creează o diagramă, **sursa de date** este interpretată ca fiind organizată în rânduri și/sau în coloane. Organizarea datelor în diagramă depinde de zona selectată când se creează diagrama. Dacă se selectează o zonă de celule cu acelaşi număr de rânduri şi de coloane, sau mai multe coloane decât rânduri, datele sunt reprezentate de rânduri. Dacă se selectează o zonă care conține mai multe rânduri decât coloane, datele sunt reprezentate de coloane. Pentru diferite tipuri de diagrame, poate fi necesar să se schimbe modul în care este interpretată organizarea datelor. Altfel spus, poate fi nevoie să se indice dacă datele sunt organizate în rânduri sau în coloane. De asemenea, când se modifică tipul de diagramă, poate se doreşte să se excludă anumite date (cum ar fi o coloană cu sume) sau poate se doreşte includerea de date suplimentare.

#### **5.6. Actualizarea datelor şi formatarea axelor**

De obicei, datele stocate în foile de lucru Excel necesită actualizări periodice. Dacă se schimbă datele sursă, diagrama corespunzătoare se actualizează automat.

Pe măsură ce se modifică valorile datelor, poate fi necesar să se modifice şi diversele aspecte ale axelor din diagramă.

Se selectează diagrama și din meniul derulant cu clic-dreapta sau din bara de meniu "Instrumente diagramă" care apare la selectare, se alege opțiunea "Axe", pentru formatarea acestora.

# **5.7. Adăugarea de linii de grilă şi săgeţi**

Liniile de grilă orizontale şi cele verticale pot fi de ajutor la identificarea valorii fiecărui marcator de dată din diagramă. Săgeţile se pot utiliza pentru a evidenţia un marcator specific de dată sau pentru a atrage atenţia asupra anumitor informaţii din diagramă.

Există posibilitatea de a adăuga linii de grilă pentru a corespunde cu valorile de pe una sau de pe ambele axe din diagramă. Liniile de grilă majore se afişează la fiecare categorie sau valoare de scală principală. Liniile de grilă minore se afişează la fiecare categorie sau valoare de scală intermediară. Liniile de grilă se adaugă utilizând, după selectarea diagramei, din bara de meniu "Instrumente diagramă" care apare la selectare, "Aspect" și opțiunea "Linii de grilă".

Prin utilizarea, din bara de instrumente, a secțiunii "Inserare", pot fi adăugate la diagramă obiecte imagini cum ar fi linii, săgeţi, casete-text cu explicații, sau chiar imagini, pentru a aduce lămuriri sau a evidenția anumite valori și a face diagrama mai concludentă. Odată adăugate element grafice (imagine, miniatură, săgeata, linie etc.) în foaia de lucru, se pot modifica mărimea și amplasarea în pagină a acestora.

#### **5.8. Examinarea şi imprimarea diagramelor**

În Excel există posibilitatea de examinare şi imprimare a diagramei în acelaşi mod în care se examinează şi imprimă foile de lucru. Dacă diagrama este încorporată sau este pe o foaie separată, înaintea imprimării se poate verifica înfăţişarea şi aspectul diagramei, precum și încadrarea în zona de imprimare.

Dacă diagrama nu este bine poziționată în aria de imprimare, aceasta poate fi mutată sau redimensionată. De asemenea se poate alege modul de orientare al paginii pentru o mai bună încadrare în pagină a conținutului (portret sau vedere).

# **6. Efectuarea calculelor elementare**

Excel este un program dedicat calculului tabelar. Sunt uşor de efectuat calcule obişnuite: adunare, scădere, înmulţire şi împărţire, calcularea totalurilor şi mediei unui set de valori. De asemenea se pot efectua calcule de bază cu ajutorul formulelor şi functiilor.

## **6.1. Construirea formulelor**

O **formulă** este o expresie scrisă a unui calcul care trebuie efectuat de către Excel. Când se introduce o formulă într-o celulă, formula este stocată intern în timp ce rezultatul calculat apare în celulă.

O formulă este o expresie matematică, care constă din două elemente: operanzi şi operatori matematici. **Operanzii** identifică valorile utilizate în calcul. Un operand poate fi o valoare constantă, o altă formulă sau o referinţă la o celulă sau la o zonă de celule. **Operatorii** matematici specifică tipul de calcule care se efectuează cu ajutorul valorilor. Pentru a permite aplicaţiei Excel să deosebească formulele de date, **toate formulele încep cu semnul egal (=)**. Pentru a vizualiza o formulă, se face clic pe celula care conţine formula. Formula va apărea în **bara de formule**.

Operatorii matematici utilizaţi în formulele matematice sunt prezentați în tabelul următor:

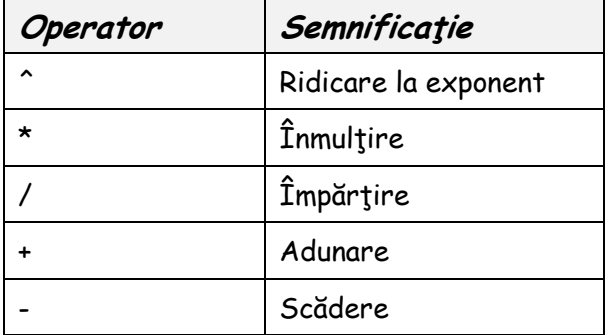

Când o formulă conține doi sau mai mulți operatori, ordinea de executare a operaţiilor este determinată de prioritatea operatorului, aşa cum este definită de regulile matematicii. De exemplu, ridicarea la exponent se efectuează întotdeauna înaintea oricărei operaţii. Înmulţirea şi împărţirea sunt următoarele pe lista de priorităţi şi se efectuează secvenţial de la stânga la dreapta. În încheiere, adunarea şi scăderea sunt efectuate tot de la stânga la dreapta. Operaţiile conţinute în interiorul parantezelor sunt finalizate înaintea celor din afara parantezelor. Prin utilizarea parantezelor, aveţi posibilitatea să înlocuiţi priorităţile standard ale operatorilor.

**Ex.**:  $2 + 4 * 6 / 3 - 1 = 9$  $(2 + 4) * 6 / (3 - 1) = 18$ 

Crearea unei formule într-un tabel Excel este utilă atunci când se fac multe calcule cu date din liste, astfel încât operanzii sunt date din coloanele unor liste. Astfel, o formulă pare a fi un șir de operații între celule și nu un șir de numere și operatori.

**Ex.:** (Practică – Lecția07 – Închirieri pe activități)

Pentru totalul închirierilor pe articole reprezintă însumarea închirierilor lunare: **=SUM(C3:N3)**

Pentru a vedea costurile anuale ale închirierilor se înmulțește coloana care cuprinde costul unitar cu coloana totalurilor închirierilor:

**=A3\*O3**

# **6.2. Copierea formulelor**

Adesea se constată că o formulă asemănătoare este necesară în mai multe celule adiacente. De exemplu, în cazul unei liste cu elemente în care fiecare element contribuie la venitul total pentru un an, se pot aduna elementele pentru a obtine venitul total în acel an. Pentru a calcula venitul total din ani consecutivi se însumează veniturile totale ale fiecărui an în parte. Din fericire, se poate evita introducerea repetată a formulelor prin copierea unei celule cu o funcție finalizată și lipirea ei în celulele destinație. De asemenea, se poate utiliza "Ghidajul de umplere", un mic pătrat în colţul dreapta jos al celulei active (fig. 34).

Când se selectează o celulă cu o formulă şi se glisează "Ghidajul de umplere" (prompterul care în Excel este un semn "+" alb, se transformă într-un "+‖ negru când ajunge peste ghidajul de umplere), Excel schimbă referinţele la celulă din formulă pentru a se potrivi cu cele din coloana sau rândul în care a fost copiată (se mai spune că se "trage" formula pe coloană sau pe rând).

Când se copiază formula într-o celulă diferită, Excel va copia de asemenea şi formatarea în cealaltă celulă.

"Ghidajul de umplere‖ poate fi utilizat și pentru completarea unei coloane gen "Nr. crt.". Se completează primele 3 numere, se selectează cele 3 celule și se glisează "Ghidajul de umplere" până se ajunge la numărul ultimului rând.

Pentru a șterge o formulă, se face clic pe celulă și se apasă tasta "Delete".

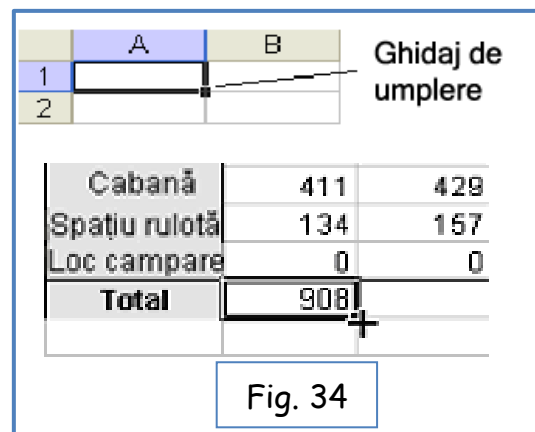

Dacă din neatenţie s-a şters sau s-a modificat o formulă, se folosește combinația de taste "Ctrl+Z" sau iconița pentru "Anulare tastare" din bara de instrumente Standard, pentru a inversa acțiunea (a reveni unul sau mai mulți pași înapoi).

## **6.3. Utilizarea funcţiei "SUM" (Σ) şi "ÎnsumareaAutomată"**

Una dintre cele mai obișnuite operații de calcul efectuate într-o foaie de lucru este adunarea unei zone de celule. Se pot aduna mai multe celule prin crearea unei formule care să includă fiecare etichetă de celulă, separate de operatorul adunare (+). Un mod mai simplu pentru obţinerea aceluiași rezultat este utilizarea funcţiei "SUM".

O **funcţie** este o formulă predefinită care realizează un calcul obişnuit sau unul complex. O funcție este alcătuită din două componente: numele funcției și, în cele mai multe cazuri, o *listă cu argumente*. Lista cu argumente este inclusă în paranteze și conține datele cerute de funcție pentru a produce rezultatul. Depinzând de tipul de funcție, un argument poate fi o valoare constantă, o referință la o singură celulă, o zonă de celule, un nume de zonă sau chiar altă funcție. Când o funcție conține argumente multiple, acestea sunt separate prin virgule.

**Ex.**: funcţia SUM adună valori dintr-o zonă de celule.

Se introduce zona de celule ca argument al funcției și Excel calculează totalul zonei.

O funcție tipică SUM care însumează celulele de la B5 până la B10, arată astfel: =SUM(B5:B10)

Caracteristica "**ÎnsumareAutomată"** din Excel oferă o comandă rapidă pentru introducerea funcțiilor "SUM" pentru a aduna zonele de celule. Excel propune însumearea celulelor situate direct deasupra sau la stânga celulei care conţine funcţia. Se poate și selecta o celulă unde se dorește să se afișeze o sumă, apoi se dă clic pe iconița "Însumare automată" din bara de state, după care se selectează zona de celule care se dorește a se însuma și se validează funcția.

Dacă în cadrul zonei de celule de însumat există celule nenumerice, "ÎnsumareAutomată‖ va calcula implicit totalul numai de la celula activă până la prima celulă nenumerică. Pentru a fi însumate, sau a fi luate în considerare în diverse formule, celulele selectate trebuie să conțină numere. Ele pot fi formatate în acest sens (un șir de numere poate fi considerat șir de caractere și nu număr, dacă este formatată celula ca "text").

#### **6.4. Utilizarea funcţiei "Inserare funcţie"**

Există posibilitatea de introducere a unei funcţii într-o celulă tastând funcţia direct în celulă sau prin inserare din bara de formule.

Butonul "Inserare funcție"  $[f_x$  din bara de stare, meniul "Formule"] oferă posibilitatea de a alege o funcție din fereastra deschisă; sunt date și indicații privind ortografia corectă pentru funcția selectată. După alegerea funcției se deschide caseta de dialog "Argumente funcție‖ care este utilă în mod deosebit atunci când o formulă contine mai multe funcții.

Caseta de dialog "Inserare functie" listează fiecare functie. Caseta de dialog "Argumente funcție" prezintă argumentele fiecărei funcții, descrierea fiecărei funcții şi a argumentelor ei, rezultatul calculat al fiecărei funcţii şi formula în general.

# **6.5. Utilizarea funcţiilor de dată**

Funcţiile "**Dată**‖ şi "**Oră**‖ oferite de Excel permit utilizarea în formule a datei calendaristice şi a orei. Pentru a efectua calculele cu aceste valori, Excel converteşte fiecare dată și oră într-un număr serial. Funcția "Dată" efectuează conversia oricărei combinații introduse pentru an, lună și zi. Funcția "Oră" efectuează conversia oricărei combinaţii introduse pentru oră, minut şi secundă.

"**NOW**‖ ("ACUM‖) şi "**TODAY**‖ sunt două dintre cele mai des utilizate funcţii de dată. Prima întoarce data şi ora introduse de funcţie în foaia de lucru, cea de-a doua întoarce numai data. De fiecare dată se deschide un registru de lucru care utilizează una din aceste funcţii, data sau ora sunt actualizate automat.

Celulele în care se vor trece date sub formă de dată sau oră se formatează ca atare.

**Ex.**: Pentru a calcula numărul de zile dintre două date se folosește formula:

# =DATE(2000;2;29)-DATE(1999;11;1)

În celulă va apărea numărul total de zile (120), din intervalul 11/1/2003 şi 2/29/2004. Celula va trebui formatată ca număr.

Pentru a calcula rapid numărul de zile dintre două date (calendaristice) introduse deja în celulele din foaia de lucru, pur şi simplu se efectuează operaţia de scădere a unei celule din cealaltă celulă: ex.: =A2-A1

Celula care conține formula va trebuie să fie formatată ca "număr" pentru ca rezultatul să fie un număr, altfel Excel afişează rezultatul în acelaşi format utilizat de celule în calcul (în acest caz, ca dată).

# **6.6. Utilizarea referinţelor la celulă absolute şi relative**

În Excel se pot face trimiteri la celelalte celule, fie absolut, fie relativ. O **referinţă absolută** face trimitere la adresa unei anumite celule. O **referinţă relativă** face trimitere la o celulă care reprezintă un anumit număr de rânduri şi coloane, de la celula care contine referinta.

Referintele la celulă sunt des utilizate în formule. Implicit, referintele la celulă sunt relative, chiar dacă formula contine litera rândului și numărul coloanei celulei de destinatie.

De exemplu, dacă se introduce: =SUM(C4,C5) în celula C6, valoarea rezultată în C6 va fi C4+C5.

În cazul în care se copiază această formulă în celula D6, aceasta va apărea astfel: =SUM(D4,D5) şi valoarea rezultată în celula D6 va fi D4+D5.

Excel ajustează automat referinţele la celulă relativ la noua lor amplasare; de aceea se numesc referinte "relative" la celule.

Totuşi, în anumite cazuri este nevoie ca referinţele la celulă să nu se modifice atunci când se copiază dintr-o amplasare în alta. De exemplu, o formulă se poate referi la o celulă importantă care o plasează întotdeauna într-o celulă particulară. De asemenea, este posibil ca pentru o referinţă la celulă să existe o referinţă absolută la un rând dar nu la o coloană, şi invers. Pentru ca o referinţă la celulă să devină absolută, se utilizează semnul "dolar" (\$) înaintea uneia sau ambelor referinte la rând sau la coloană.

**De exemplu**, \$C\$1 este o referinţă absolută la celula C1. \$C1 este o referinţă absolută la coloana C, dar referinţa la rândul 1 este relativă. C\$1 este o referinţă relativă la coloana C, dar referinţa la rândul 1 este absolută.

# **Sfat**

Prin utilizarea **referinţelor 3-D**, există posibilitatea de legare la celulele din alte foi de lucru sau registre de lucru. Acest tip de referinţă poate fi de asemenea absolut sau relativ.

# **6.7. Utilizarea funcţiilor statistice de bază**

Excel oferă sute de funcții, multe dintre acestea fiind specifice anumitor activităţi. Funcţiile de bază Excel şi funcţiile cel mai frecvent utilizate sunt prezentate în tabelul următor:

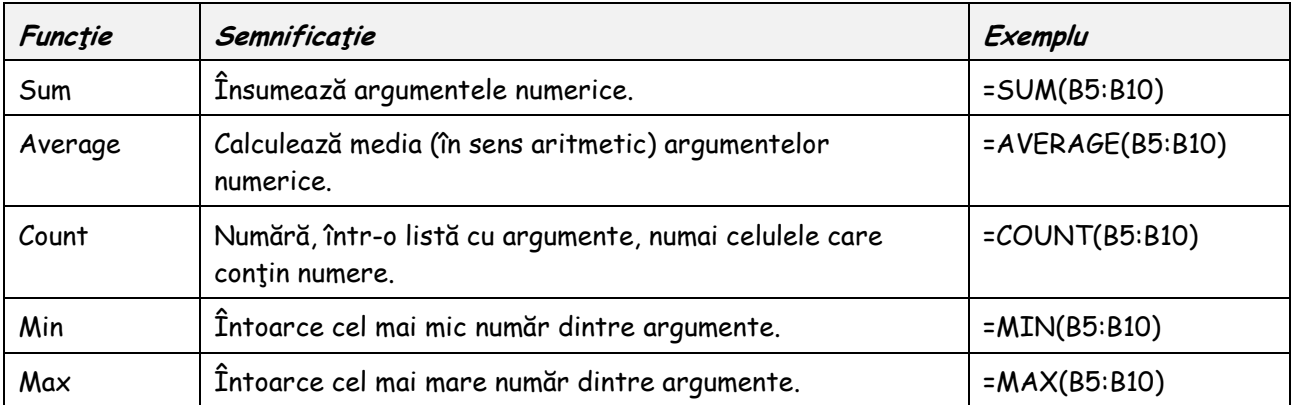

# **Sfat**

Dacă nu se cunoaste exact sintaxa funcției care trebuie utilizată se tastează într-o celulă semnul "=" urmat de numele funcției și apoi combinația de taste "Ctrl+A". Va apărea caseta de dialog "Argumente funcție", care permite introducerea argumentului funcţiei și oferă informații privind sintaxa corectă.

# **6.8. Utilizarea seriilor numerotate şi "Umplere automată"**

Atunci când sunt introduse date care formează o serie sau un model, Excel economiseşte timpul, completând seriile conform tiparului.

Dacă se introduc numere secvenţiale, zile ale lunii, luni dintr-un an sau altă serie, nu trebuie tastat fiecare element din serie. Se introduc numai primele două intrări și se utilizează "Umplere automată" pentru finalizarea seriei (se selectează cele două poziții după care se "trage" pe linie sau pe coloană pentru continuarea seriei).

O caracteristică la îndemână o reprezintă butonul "Optiuni umplere automată" care apare lângă datele adăugate într-o foaie de lucru când se utilizează fie "Umplere automată", fie "Completare serie". Asemănător cu butonul "Opțiuni lipire", făcând clic pe butonul "Opţiuni umplere automată‖, se afişează o listă de acţiuni ce pot fi efectuate de Excel în ceea ce priveşte celulele afectate de operaţia de umplere.

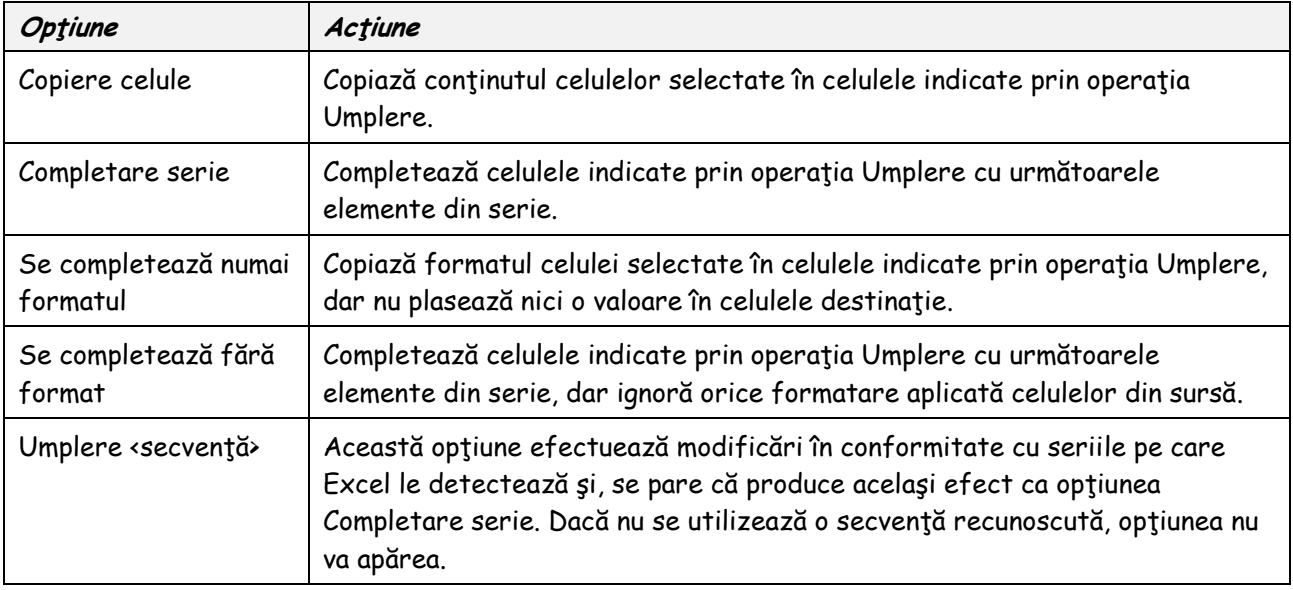

Tabelul de mai jos rezumă opţiunile din listă:

# **Sfat**

Excel include încă o caracteristică care economiseşte timpului de lucru, intitulată "Completare automată‖. Când se tastează text într-o colană, "Completare automată‖ poate termina intrările de text. Dacă primele câteva litere care se tastează se potrivesc cu o intrare anterioară din coloană, Excel va completa intrarea. Această opțiune poate fi dezactivată.

# **7. Utilizarea funcţiilor financiare şi a funcţiilor logice de bază**

Excel pune la dispoziție instrumente foarte utile la efectuarea calculelor financiare, utilizând funcţiile de bază, perdefinite (plăţile lunare pentru un împrumut, valoarea rezultată dintr-o investiţie sau stabilirea valorii dintr-o celulă prin compararea valorilor din alte două celule).

Cu ajutorul funcţiilor financiare avansate, se pot calcula: rata de returnare a investiţiei, a amortizării în timp a împrumutului sau a ipotecii sau se poate urmări devalorizarea unui bun.

Câteva functii utilizate:

- funcţia PMT pentru a calcula plăţile la împrumut şi pentru a calcula plata pentru dobânda cumulativă pentru un împrumut;

- functia CUMIPMT

- funcția FV pentru a calcula valoarea viitoare a unei investiții periodice;

- funcţia IF pentru a compara opţiunile de investiţie.

[se va utiliza fişierul "Finantare.xls" din dosarul "Practică" - "Lecția08"]

**7.1. Utilizarea funcţiilor PMT și FV pentru prognoza plăţilor la împrumuturi**

Cu ajutorul funcției "Plată" (PMT) se calculează plățile pentru împrumut, pe baza unei serii de plăţi constante şi a ratei constante a dobânzii.

Cu ajutorul funcţiei Valoare viitoare (FV) se calculează valoarea investiţiei pe baza unei serii de depuneri constante şi a ratei constante a dobânzii.

Funcțiile sunt complementare una cu cealaltă. Funcția PMT întoarce plățile cerute pentru împrumut, pentru persoana care solicită împrumutul, în timp ce funcţia FV arată venitul rezultat din investiția sau împrumutul purtător de dobândă. Funcțiile utilizează sintaxă similară.

Functia PMT necesită următoarea sintaxă: PMT(rate, nper, pv, fv, type) În următorul tabel se explică semnificaţia fiecărui argument.

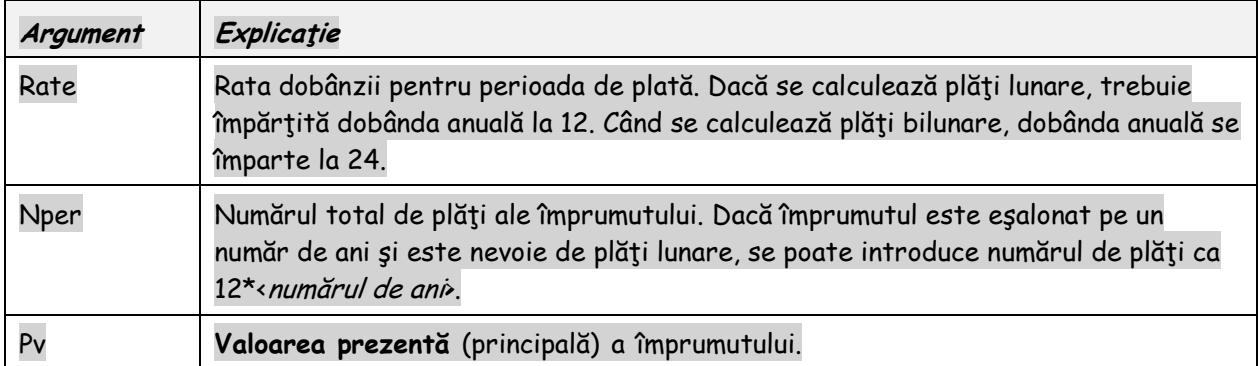

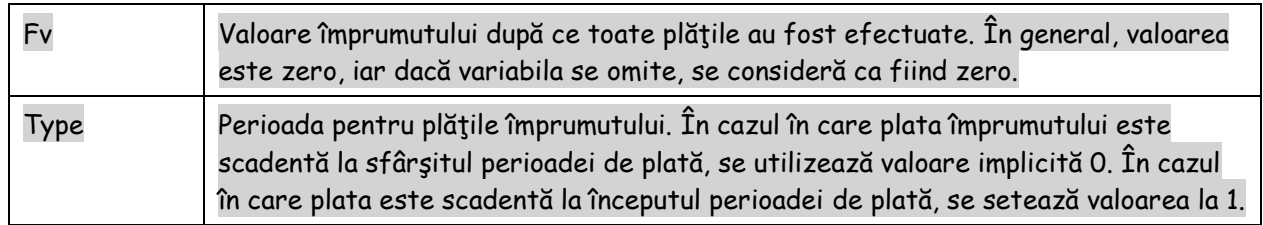

# **7.2. Calculul dobânzii cumulative**

Funcția CUMIPMT face parte din Pachetul de instrumente de analiză Excel.

Pentru impozite sau pentru scopuri contabile, adesea trebuie să se calculeze suma totală a dobânzii plătite peste o serie de plăți la împrumut. Funcția Excel CUMIPMT realizează această activitate.

Funcția CUMIPMT necesită următoarea sintaxă: CUMIPMT(rate, nper, pv, start\_period, end\_period, type) În următorul tabel se explică semnificaţia fiecărui argument:

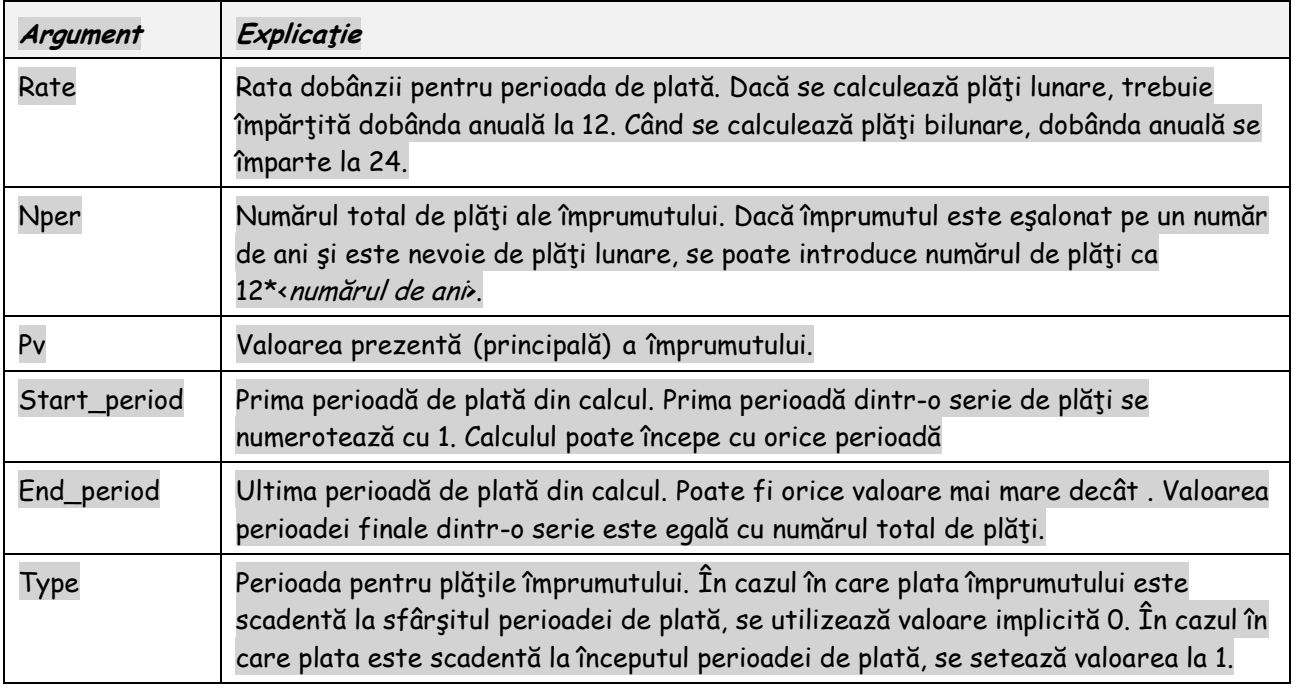

# **7.3. Evaluarea valorii investiţiei**

Cu ajutorul funcţiei Valoare viitoare (FV) se calculează valoarea unei investiţii pe baza unei serii de plăţi constante, periodice şi pe baza ratei constante a dobânzii.

Funcția FV necesită următoarea sintaxă:

FV(rate,Nper,Pmt,Pv,Type)

În următorul tabel se explică semnificaţia fiecărui argument:

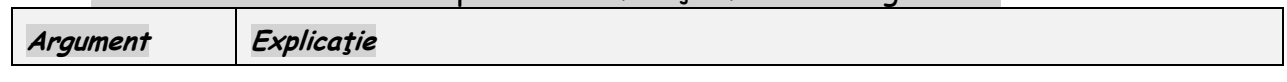

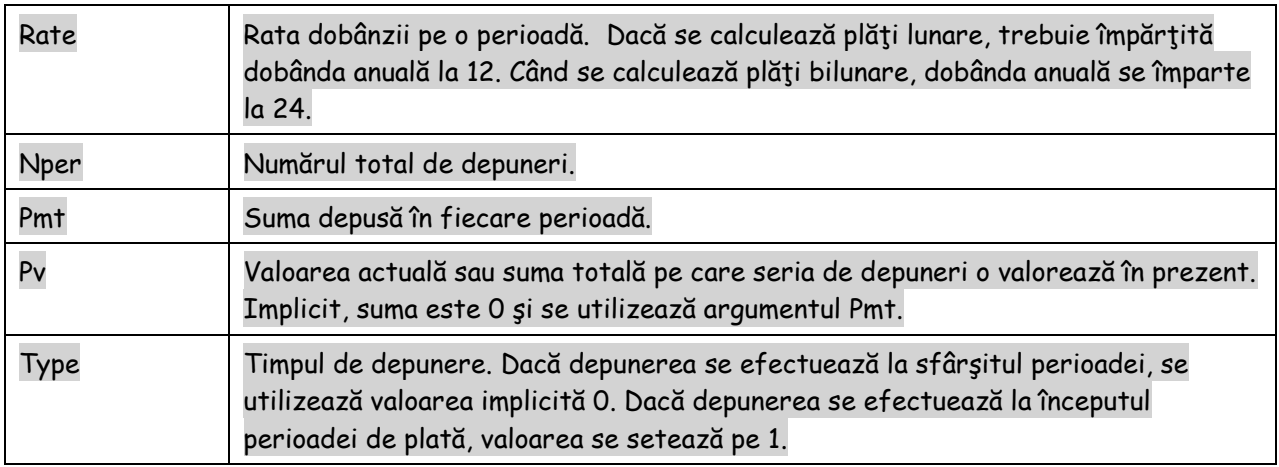

# **7.4. Utilizarea funcţiei IF**

Prin utilizarea funcţiei IF se creează o **formulă condiţională**. Rezultatul formulei condiţionale este determinat de starea unei condiţii specifice sau de răspunsul la o întrebare logică.

Functia IF necesită următoarea sintaxă:

IF(Logical\_test, Value\_if\_true, Value\_if\_false)

Excel include trei funcții care calculează rezultatul pe baza condițiilor. Celelalte două sunt COUNTIF şi SUMIF

În următorul tabel se explică semnificaţia fiecărui argument:

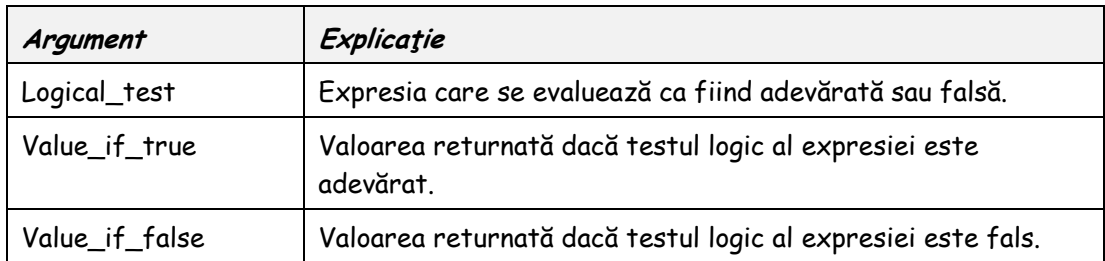

**Logical\_test** reprezintă expresia care se evaluează ca fiind adevărată sau falsă. Un exemplu de Logical\_test este următorul

D5>20000

Excel compară valoarea din celula D5 cu valoarea statică 20000. Dacă valoarea din D5 este mai mare decât 20000, testul este adevărat iar rezultatul formulei este Value\_if\_true. Dacă valoarea din D5 este mai mică decât 20000, testul logic este fals iar rezultatul formulei este Value\_if\_false. Utilizând funcția IF, sintaxa unei astfel de formule este: =IF(D5>20000,0.10,0.09)

(în statistica de bibliotecă se folosește funcția IF pentru a verifica dacă repartizarea publicațiilor pe categorii de documente, limbă, CZU se face corect, adică totalul fiecărei categorii trebuie să fie totalul documentelor)

[inserare comentarii, hiperlink; salvare ca pdf, html, xml]

# **BIBLIOGRAFIE**

- 1. https://www.tutorialspoint.com/excel/
- 2. https://excelninja.ro/cum-sa-inveti-excel/
- 3. https://support.office.com/ro-ro/article/tutorial-importul-datelor-în-excel-șicrearea-unui-model-de-date
- 4. https://learnvest.ro/cursuri-excel/
- 5. https://mykey.software/ro/excel-sfaturi-trucuri/excel-notiuni-de-baza/
- 6. https://www.scribd.com/document/59855107/Suport-Curs-Excel-Avansat